# Latitude 13-7350 Series User's Guide

Regulatory Model: P58G Regulatory Type: P58G001

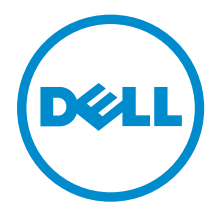

# Notes, Cautions, and Warnings

 $\mathbb Z$  NOTE: A NOTE indicates important information that helps you make better use of your computer.

CAUTION: A CAUTION indicates either potential damage to hardware or loss of data and tells you how to avoid the problem.

WARNING: A WARNING indicates a potential for property damage, personal injury, or death.

Copyright **©** 2015 Dell Inc. All rights reserved. This product is protected by U.S. and international copyright and intellectual property laws. Dell™ and the Dell logo are trademarks of Dell Inc. in the United States and/or other jurisdictions. All other marks and names mentioned herein may be trademarks of their respective companies.

2014 -12

∕心

Rev. A01

# **Contents**

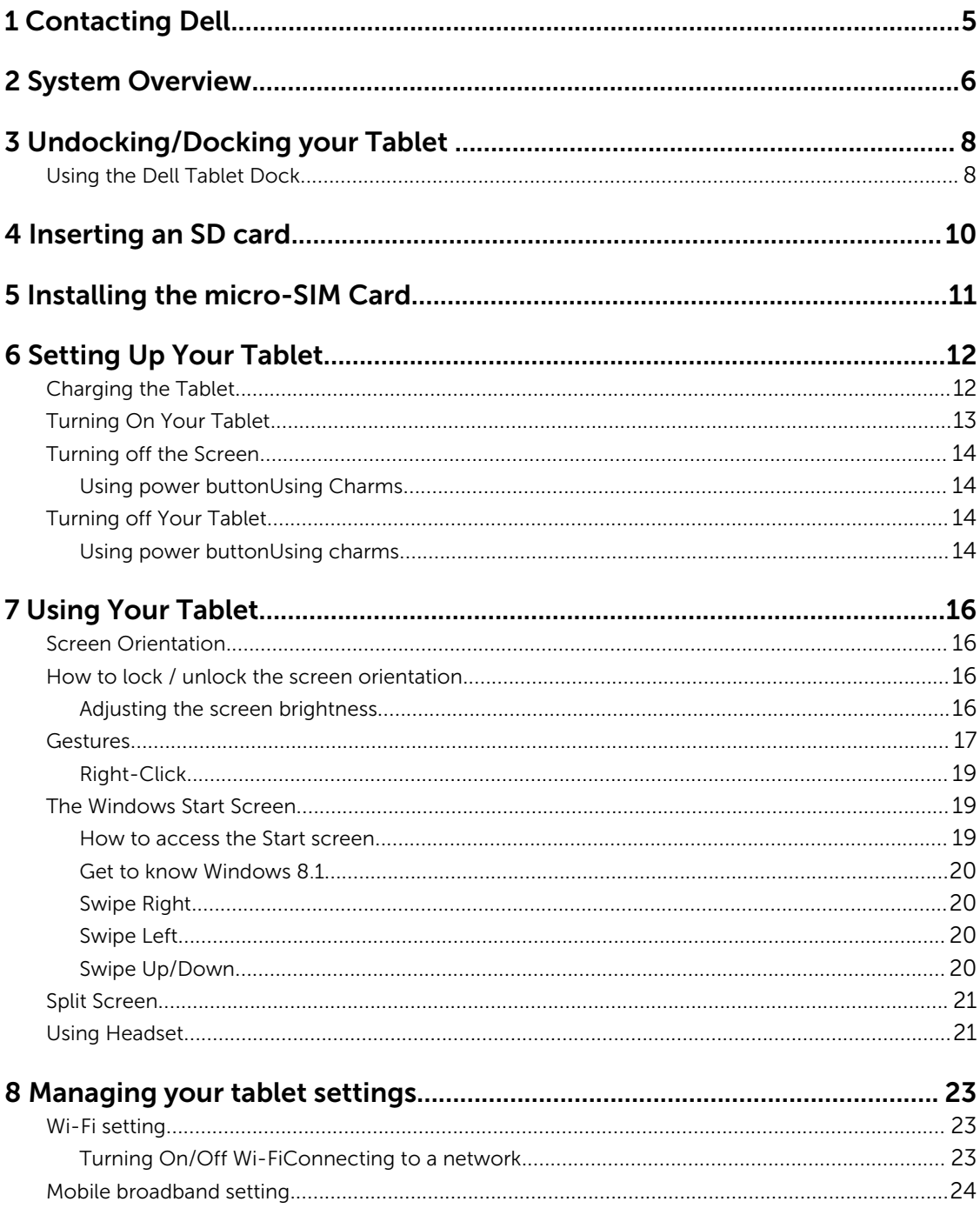

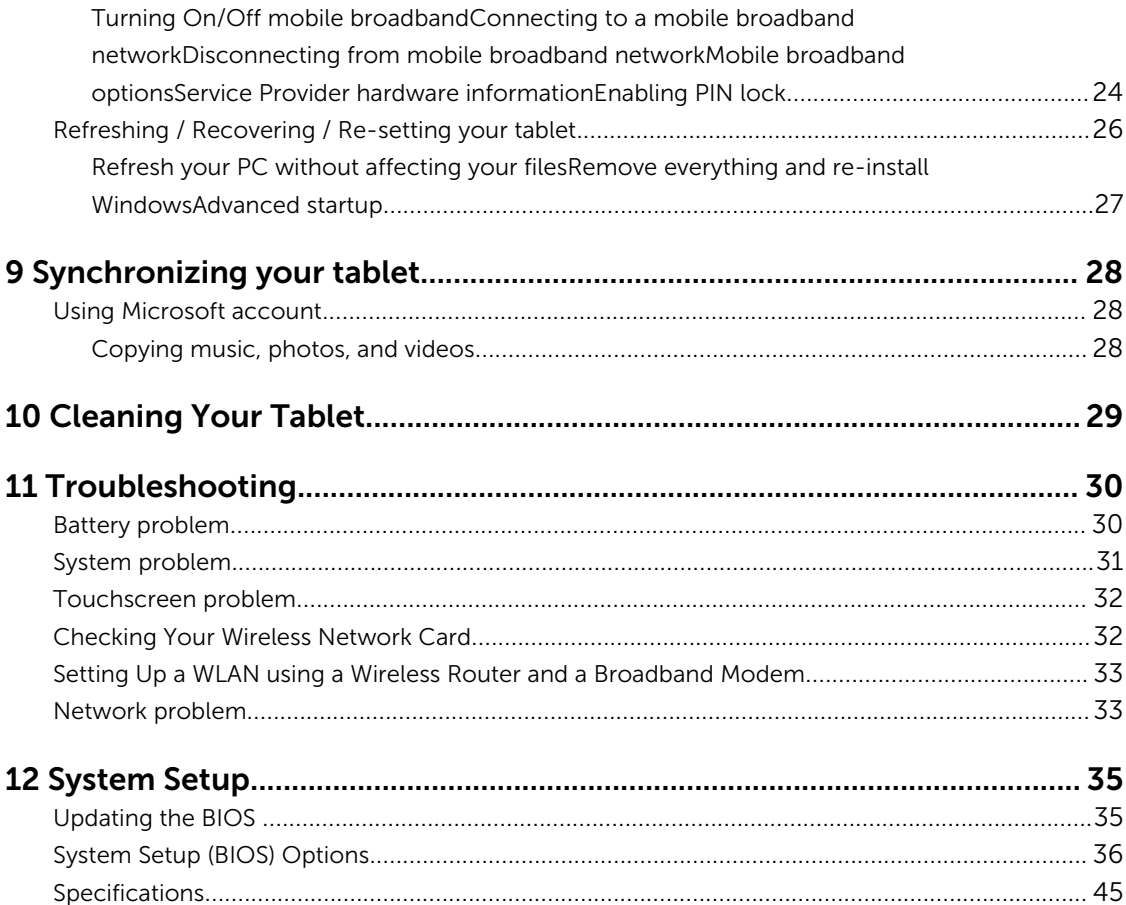

# <span id="page-4-0"></span>Contacting Dell

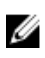

NOTE: If you do not have an active Internet connection, you can find contact information on your purchase invoice, packing slip, bill, or Dell product catalog.

Dell provides several online and telephone-based support and service options. Availability varies by country and product, and some services may not be available in your area. To contact Dell for sales, technical support, or customer service issues:

- 1. Go to dell.com/support.
- 2. Select your support category.
- 3. Verify your country or region in the Choose a Country/Region drop-down list at the bottom of the page.
- 4. Select the appropriate service or support link based on your need.

# <span id="page-5-0"></span>System Overview

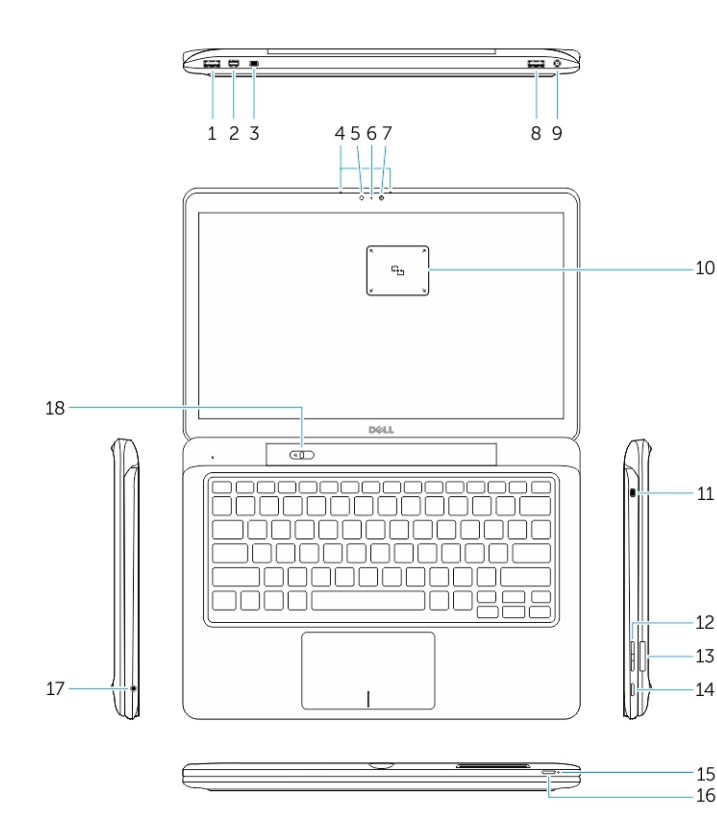

Figure 1. Overview

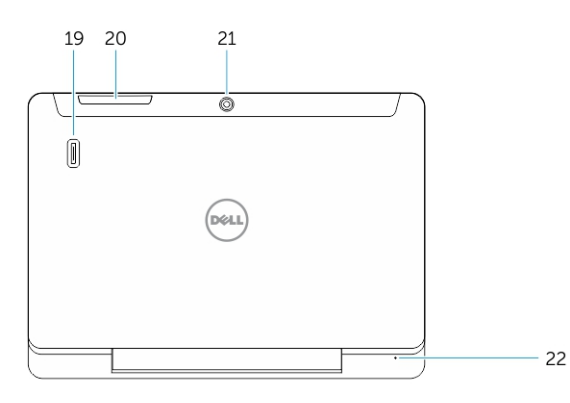

Figure 2. Top view

- 1. USB 3.0 connector
- 2. Mini-DisplayPort connector
- 3. Noble security-cable slot
- 4. Microphones
- 5. Ambient-light sensor
- 6. Camera-status light
- 7. Camera
- 8. USB 3.0 connector with PowerShare
- 9. Power connector
- 10. Near Field Communication (NFC) reader (optional)
- 11. Noble security-cable slot
- 12. Volume button
- 13. Full-sized SD memory card reader
- 14. Windows button
- 15. Power-status light
- 16. Power button
- 17. Headset connector
- 18. Undock slider
- 19. Fingerprint reader (optional)
- 20. Smartcard reader (optional)
- 21. Rear camera (optional)
- 22. Power-status light
- 23. Dock guide slots
- 24. Micro-SIM reader (LTE/HSPA+ models only)
- 25. Dock connector
- 26. Power connector
- 27. PPID label
- 28. Speakers

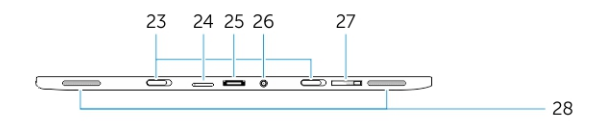

Figure 3. Side view

# <span id="page-7-0"></span>Undocking/Docking your Tablet

1. Slide the button to the left to undock the tablet from the base.

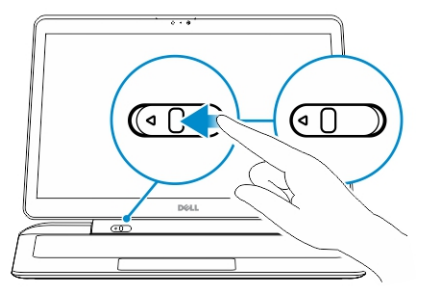

2. Lift upwards and separate the tablet from the base to complete the undock process.

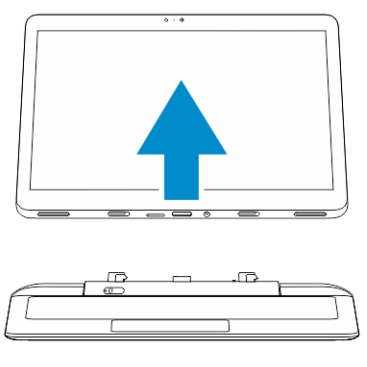

- 3. To dock the tablet to the base, Slide the button to the left to ensure that the hook is inside of the docked pin.
- NOTE: Applying excess pressure may cause damage to the docking connectors. Ø

### Using the Dell Tablet Dock

The following images show how to dock your tablet:

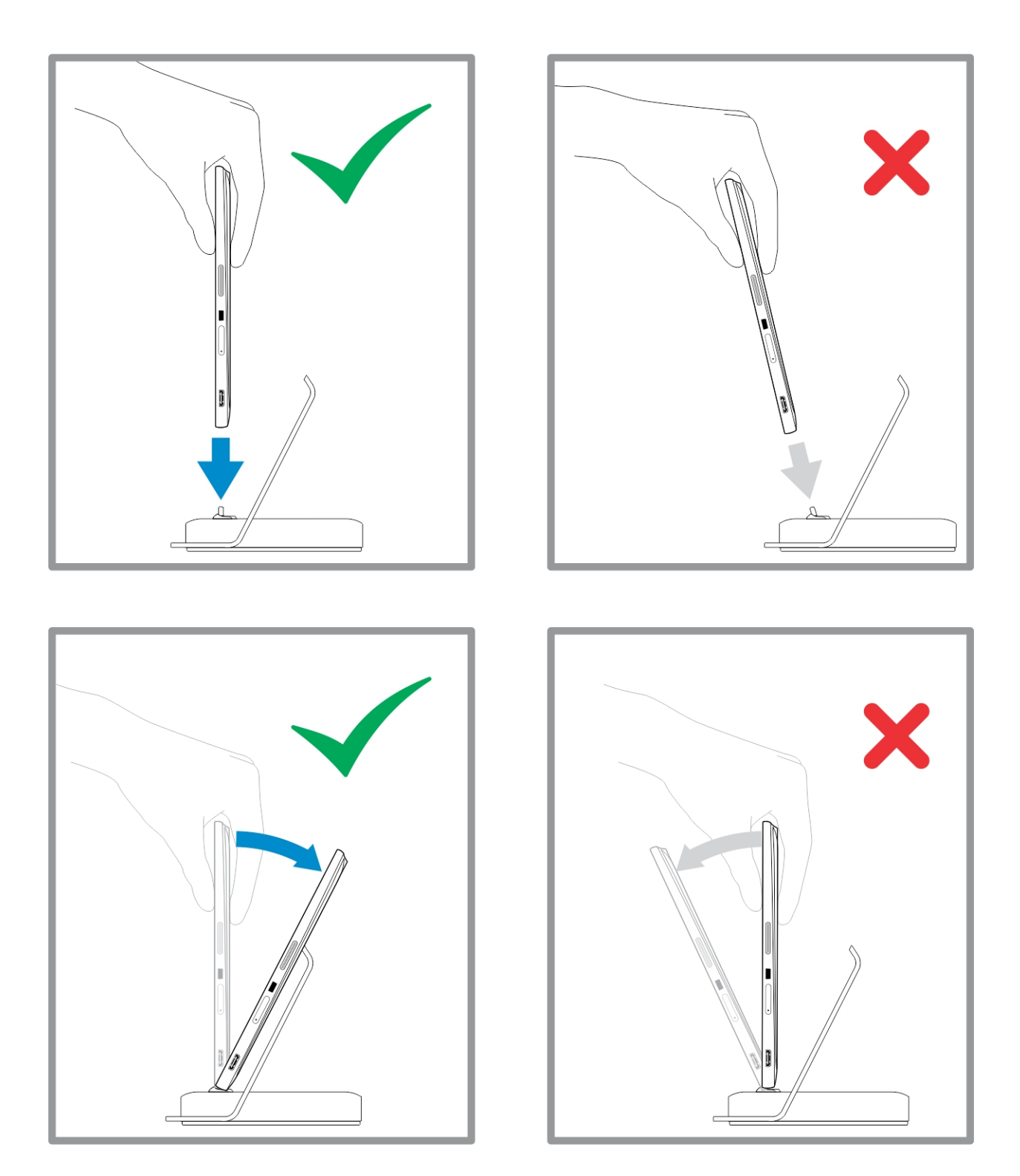

# <span id="page-9-0"></span>Inserting an SD card

1. Insert the SD card into the SD card slot on the keyboard base.

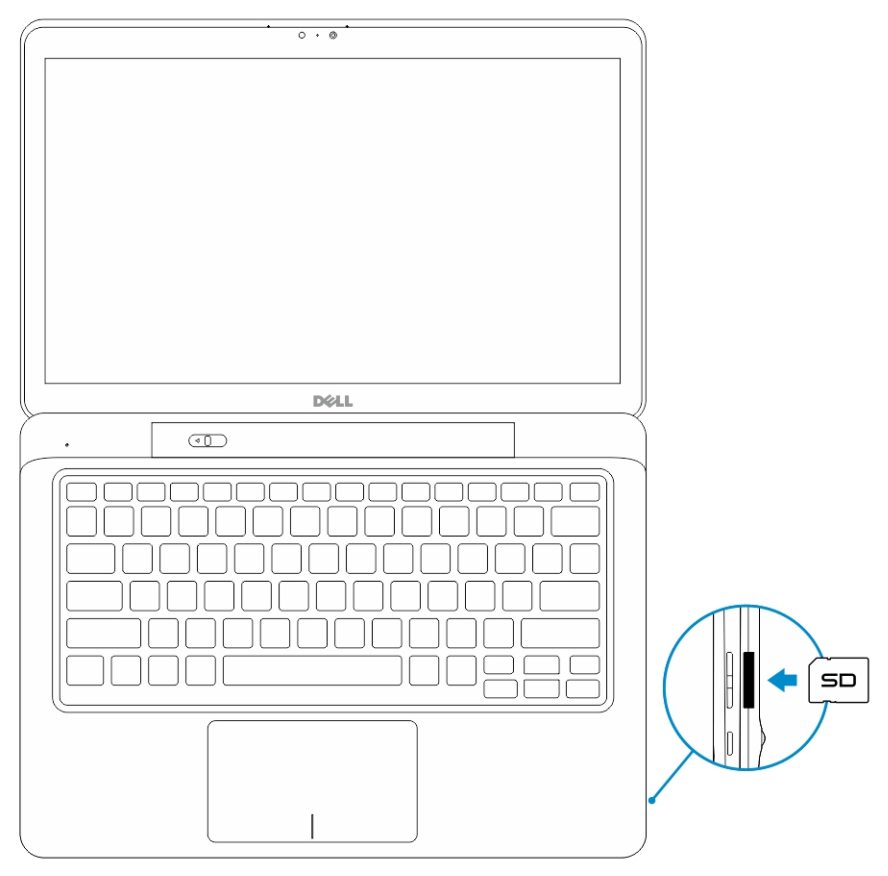

4

NOTE: The plastic filler piece needs to be removed first before inserting an SD card.

# <span id="page-10-0"></span>Installing the micro-SIM Card

 $\triangle$ CAUTION: Removing the Micro-SIM card when the tablet is on may cause data loss or damage the card. Make sure your tablet is turned off or the network connections are disabled.

- 1. Insert a paperclip or a SIM removal tool to remove the SIM card tray from the tablet.
- 2. Load the SIM card on the tray.
- 3. Push the SIM card tray with the SIM card into its slot on the tablet until it clicks in place.

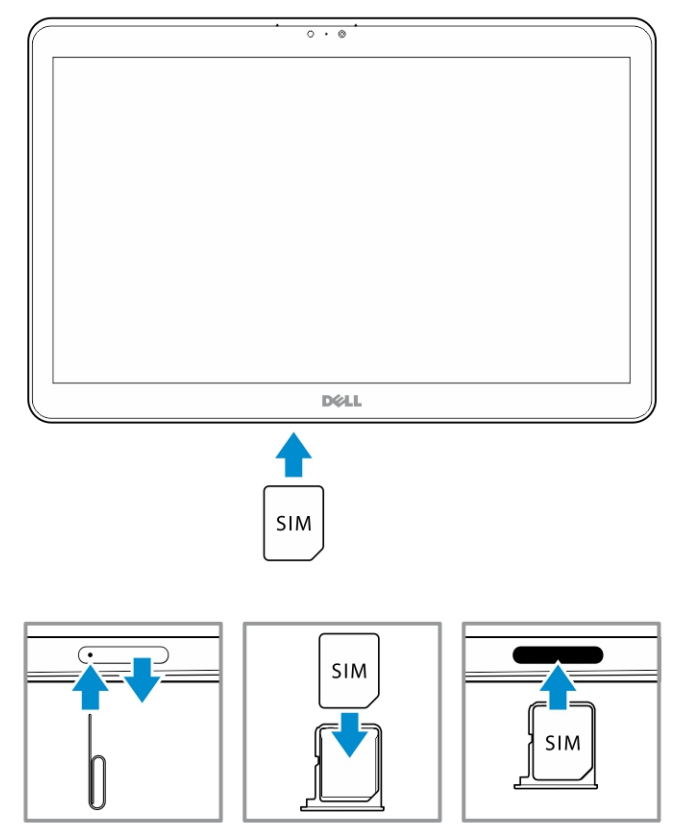

# <span id="page-11-0"></span>Setting Up Your Tablet

## Charging the Tablet

CAUTION: Charge the battery in an ambient temperature of 0 °C to 40 °C.

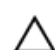

◯ CAUTION: Use only the power adapter and power cable that came with your tablet. Using unauthorized power adapters or power cables may cause severe damage to your tablet.

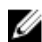

NOTE: The battery is not fully charged when you unpack your tablet.

1. Connect the power cable into the power adapter.

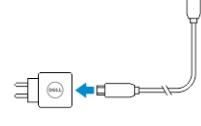

2. Connect the power adapter to an electrical outlet and charge the tablet until the battery is fully charged.

NOTE: The tablet battery requires about 4 hours to fully charge.

You can check the tablet battery charge status from:

Battery-charge light located on the front of the tablet:

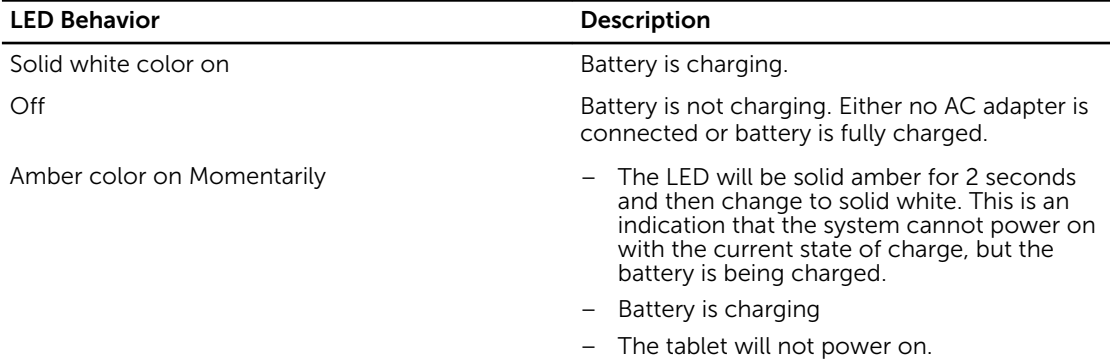

 $\mathbb Z$  NOTE: You can check the exact battery charge level by booting to the operating system.

• Battery icons displayed on the screen:

<span id="page-12-0"></span>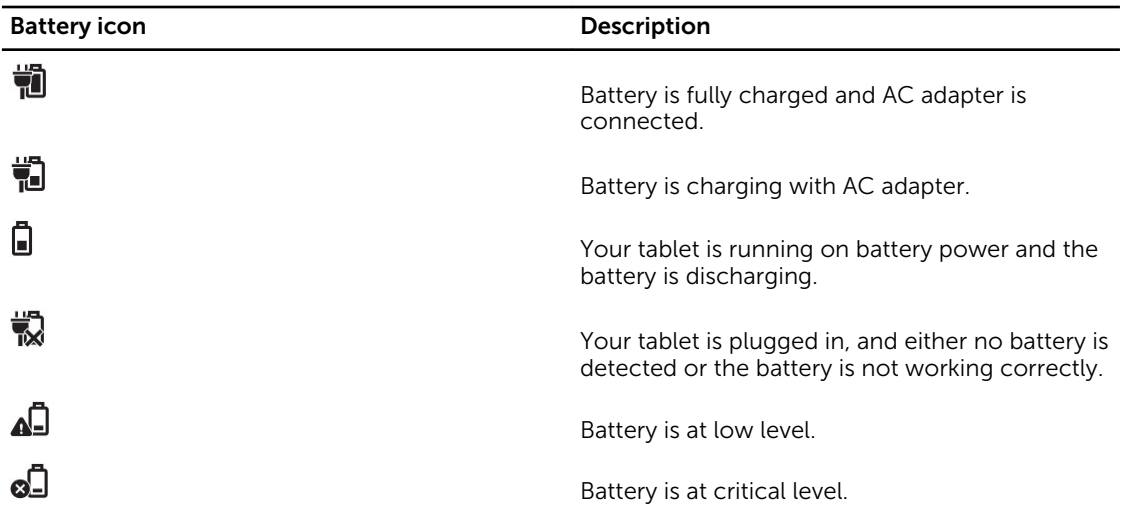

NOTE: The tablet will not power on immediately when the battery is completely discharged, even if Ø the charger is connected. The tablet needs to be charged for at least 5 minutes before it can power on.

# Turning On Your Tablet

NOTE: Use this tablet in an ambient temperature between 0 °C and 40 °C. Ø

- 1. Press and hold the **Power** button  $\boxed{\cup}$  for 2 seconds to turn on your tablet.
- 2. If the lock screen image displays, swipe your finger from the bottom of the display to switch to the login screen, and then enter password to log in to Windows.

The tablet is ready for use after the Windows Start screen displays.

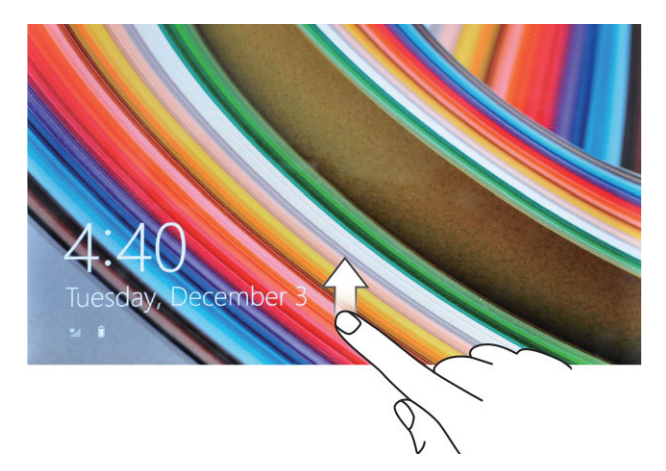

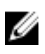

NOTE: If the login screen is not enabled in Windows 8.1, you will be taken directly from the lock screen to the start screen.

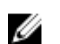

NOTE: The lock screen is only displayed when returning from a sleep state.

# <span id="page-13-0"></span>Turning off the Screen

#### Using power button

Press the **Power** button  $\boxed{\cup}$  to turn off the screen.

#### Using Charms

- 1. Swipe from the right edge of the display to access the Charms bar.
- 2. Touch **Settings**  $\overleftrightarrow{\bullet}$  → **Power**  $\overleftrightarrow{\bullet}$  → **Sleep** to turn off the screen.

NOTE: If your tablet is in a sleep state, press the Power button  $\Box$  or Windows button  $\Box$ once to turn on the screen.

### Turning off Your Tablet

Turning off your tablet completely shuts down your tablet. You can turn off your tablet in two ways :

- 1. Using the power button
- 2. Using the charms menu

#### Using power button

- 1. Press and hold the **Power** button  $\boxed{\cup}$  for at least 4 seconds.
- 2. Windows will notify a confirmation to shut down your tablet.

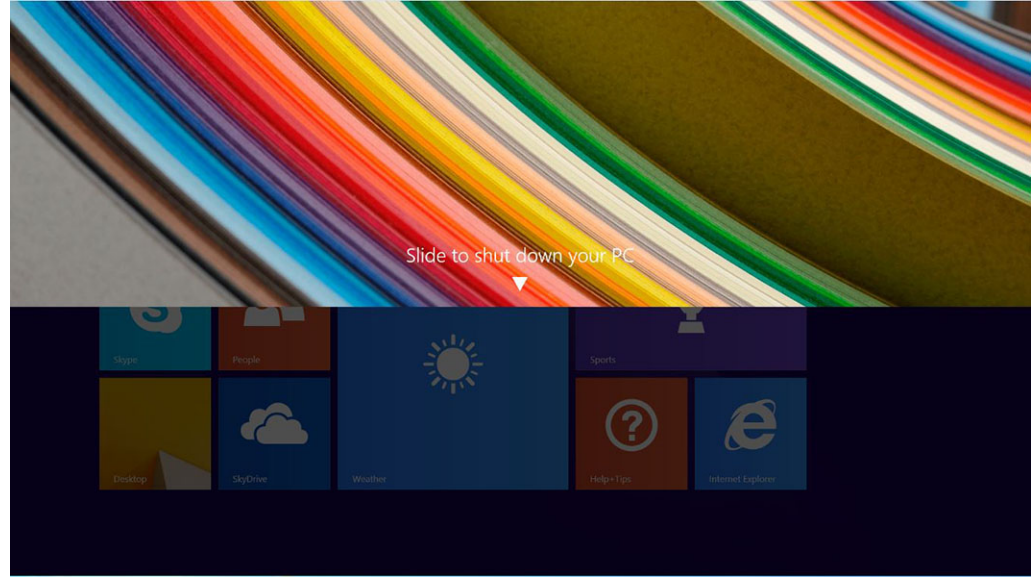

- 3. Slide to shut down your tablet.
- 4. An alternate way to shutdown your tablet is to press and hold down the power button for more than 10 seconds. This will still bring up the Windows notification . However, if you continue to press and hold the power button, the tablet shuts down without the user having to slide down on the notification menu.

### Using charms

- 1. Swipe from the right edge of the display to access the **Charms** menu.
- 2. Touch **Settings**  $\overleftrightarrow{\mathbf{Q}}$  **-> Power**  $\overleftrightarrow{\mathbf{C}}$  -> **Shut down** to turn off the tablet.

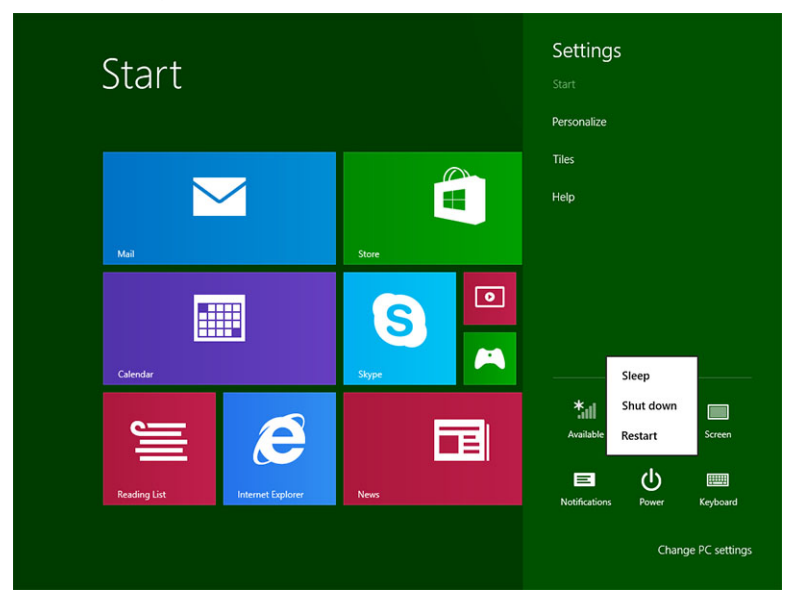

# 7

# <span id="page-15-0"></span>Using Your Tablet

## Screen Orientation

For optimal viewing experience, the screen orientation changes automatically to portrait or landscape format depending on how you hold the tablet.

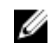

NOTE: Some applications may not support automatic screen rotation to portrait or landscape format.

### How to lock / unlock the screen orientation

- 1. Swipe from the right edge of the display to access the Charms bar.
- 2. Touch Settings  $\bullet \rightarrow$  Screen  $\blacksquare$ .
- 3. Touch  $\Box$  toggle to lock the screen orientation, or touch  $\Box$  toggle to unlock the screen orientation.

#### Adjusting the screen brightness

You can also adjust the screen brightness here by using the slider under the toggle  $\Box$  menu.

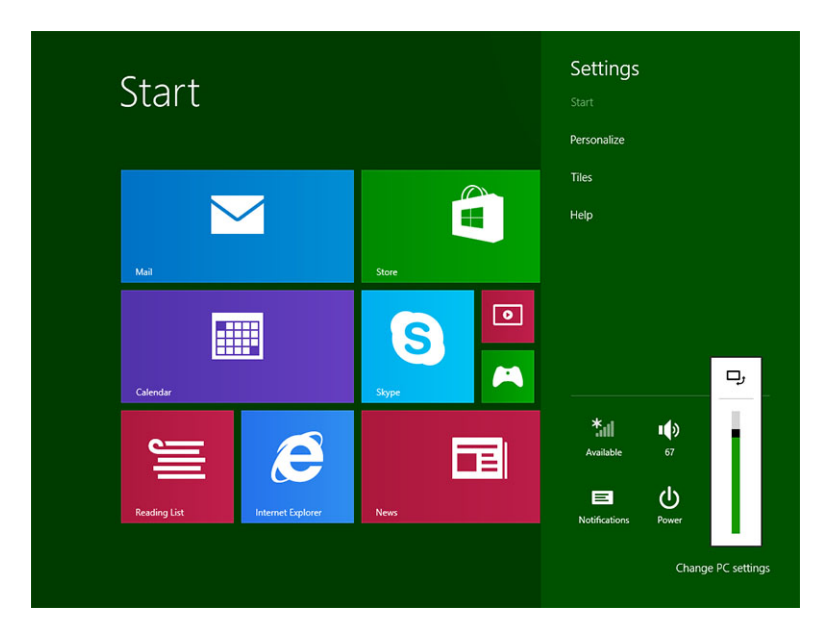

<span id="page-16-0"></span>You can also adjust your screen automatically. To adjust the screen brightness automatically:

- 1. Swipe from the right edge of the display to access the Charms bar.
- 2. Touch Settings → Change PC settings **→** PC and devices **→** Power and sleep.
- 3. Under Brightness, slide left or right to turn on / turn off the automatic brightness option.

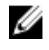

NOTE: You can turn on / turn off the slider to have the screen automatically adjust the brightness, based on the ambient light.

### Gestures

Your tablet has a multi-touch display. You can touch the screen to operate the tablet.

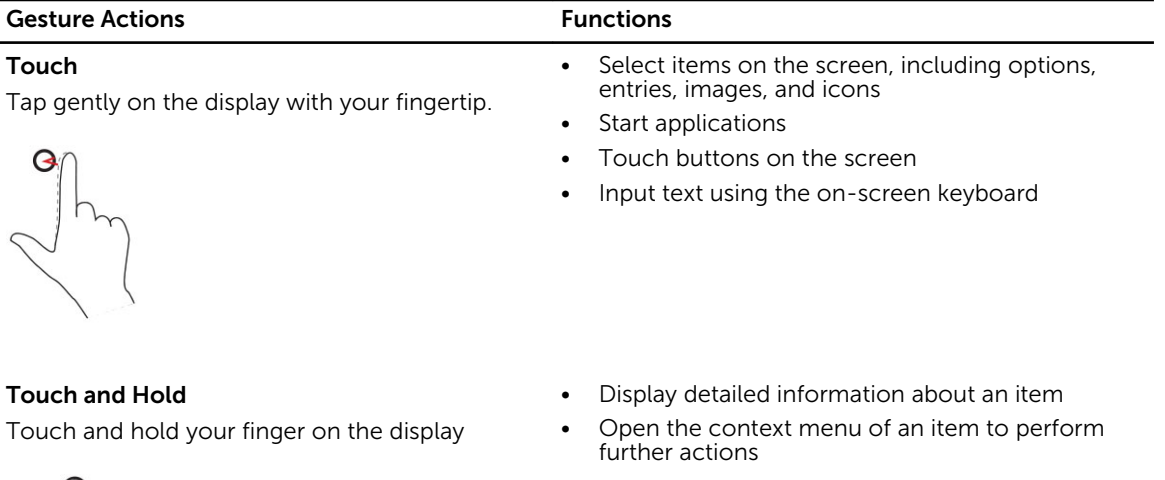

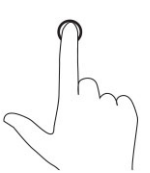

#### Drag and Drop

- 1. Touch and hold your finger on an item on the screen
- 2. Keeping your finger in contact with the display, move your fingertip to the desired location
- 3. Take your finger off the display to drop the item in the desired location

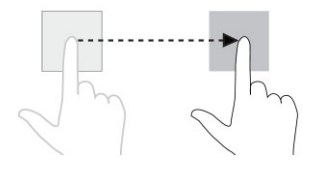

Move item such as images and icons on the screen

#### Gesture Actions **Functions**

#### Swipe or Slide

Move your finger in a vertical or horizontal direction on the display

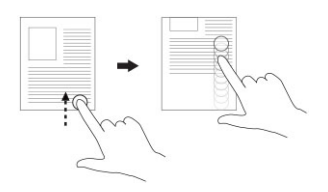

- Scroll through the Start screen, web pages, lists, entries, photos, contacts, and so on
- Close an application. (Swipe the application to the bottom of the display)

#### Zoom in

Touch the display with two fingers and then move the fingers apart

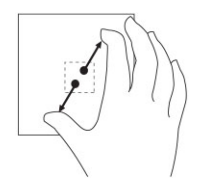

Reduce the view of an image or web page

Enlarge the view of an image or web page

Touch the display with two fingers and then move the fingers closer

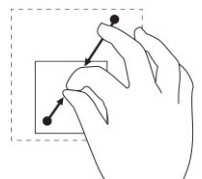

Zoom out

Rotate

Touch the display with two or more fingers and then move the fingers in a clockwise or counterclockwise arc

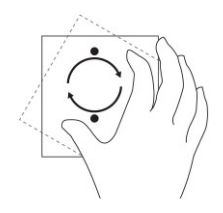

Rotate an object by 90 degrees

### <span id="page-18-0"></span>Right-Click

To perform a right-click on your tablet, Touch and Hold your finger for 2 seconds on any section of the screen or an icon and then release your finger.

The options menu appears on the screen.

# The Windows Start Screen

The Windows Start screen displays a list of default and custom Live Tiles, which act as a shortcut to Control Panel, Windows Explorer, Weather application, RSS, Windows Store, Internet Explorer, and other installed applications.

Live Tiles on your Start screen change and update in real time so you can get real-time updates about news or sports, check what your friends are up to, and get the latest weather forecast.

The tile-based user interface gives you direct access to your most recently used applications, Emails, photos, music, videos, contacts, Facebook & Twitter updates, and frequently viewed websites. You can pin your favorite or frequently used applications as Live Tiles to customize the Start screen.

You also can personalize the Start screen by setting your favorite picture as a wallpaper.

**NOTE:** Live Tiles can be added or removed by using Pin  $\odot$  or Unpin  $\odot$  options.

#### How to access the Start screen

Follow either method to access the Start screen:

- Press the **Windows** button $\left[\mathbf{H}\right]$ .
- Swipe from the right edge of the display to access the Charms bar, and then touch the Start icon  $\blacksquare$ .

### <span id="page-19-0"></span>Get to know Windows 8.1

You can touch the Help+Tips tile on the Start screen to get help and tips on using Windows 8.1.

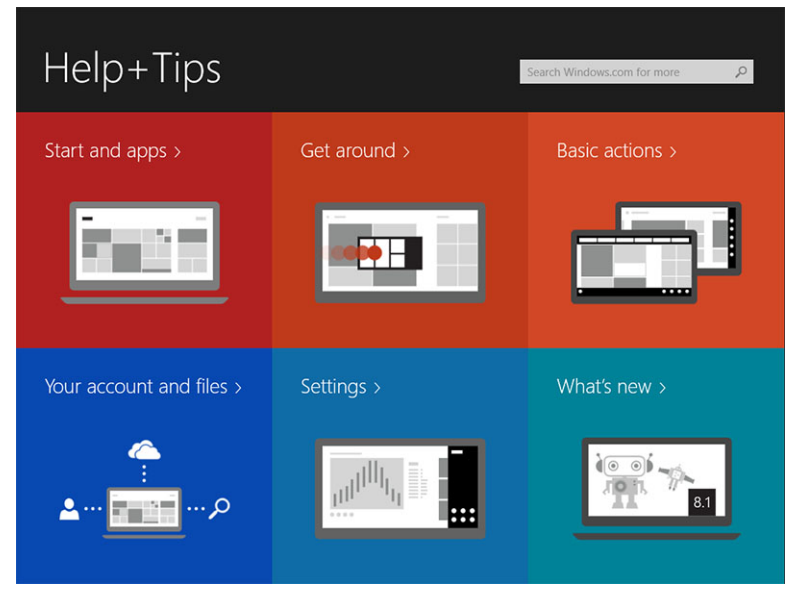

### Swipe Right

Swiping-in from the right edge of the display reveals the Charms bar. Charms provide access to the system commands, such as Start, Search, Share, Devices, and Settings options.

If your tablet is running on an application or performing actions, pressing the **Start** icon  $\blacksquare$  takes you

back to the Start screen. If you are at the Start screen, pressing the Start icon  $\blacksquare$  takes you to the most recently used application or most recently viewed screen.

NOTE: The functionality of the Start icon  $\blacksquare$  is same as Windows button  $\blacksquare$ .

#### Swipe Left

- Swiping slowly from the left edge to the right edge of the display reveals thumbnails of the open applications and cycles the thumbnails of the open applications.
- Swiping-in and out on the left edge of the display brings up a list of the most recently used applications.

### Swipe Up/Down

- Swiping-in from the bottom or top edge of the display reveals the **All apps** icon<sup>( $\Xi$ )</sup>. Touch **All apps** to show an alphabetical list of all applications installed on your tablet.
- Swiping-in from the top to the bottom of an application docks or closes the application.

For more information on using Windows Start screen, visit windows.microsoft.com/en-us/windows-8/ start-screen-tutorial .

<span id="page-20-0"></span>You can also enable the camera (front), when the screen is in lock mode. To enable the camera when the screen is in lock mode:

- 1. Swipe from the right edge of the display to access the Charms bar.
- 2. Click Settings  $\overline{\mathbf{Q}}$   $\rightarrow$  Change PC Settings  $\rightarrow$  PC and Devices
- 3. Scroll down and navigate to **Camera**.
- 4. Swipe to turn on, to use the camera during the lock screen mode.

To make sure you can use the camera during the lock screen mode:

- 1. Press **Power**  $\underline{\hspace{1cm}}$  button to turn off the screen.
- 2. Press **Power**  $\boxed{\cup}$  button again to enable the lock screen mode.
- 3. Swipe down to enable the **camera**.

## Split Screen

The split screen option enables you to open two applications on the same screen, which helps you in multitasking. To split the screen:

- 1. Open any two applications that you want to perform the split screen.
- 2. Swipe from the left to open the second application and hold your finger until the screen splits.
- 3. Release your finger to drop the second application.

NOTE: Windows 8.1 enables you to split the screen in variable width. Ø

## Using Headset

You can use headset to listen to music and sounds, record audio, or make calls.

WARNING: Listening to loud music for extended period of time can lead to hearing loss.

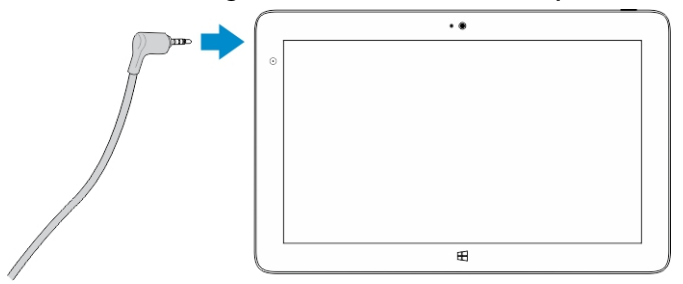

- 1. Connect the headset to the audio port (3.5 mm) on the tablet.
- 2. Insert the earphones in your ears and adjust the volume level to a comfortable level.

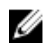

NOTE: When you connect a headset or an external audio device to the audio connector, the integrated speakers on your tablet are muted automatically.

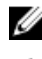

NOTE: Headsets with microphones are also supported.

CAUTION: To prevent damage to the headset when disconnecting it from the tablet, pull the connector and not the cable.

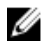

 $\mathbb Z$  NOTE: It is recommended that you turn down the volume level before plugging the headset, and then adjust to a comfortable level. Sudden exposure to loud sounds can cause hearing damage.

8

# <span id="page-22-0"></span>Managing your tablet settings

# Wi-Fi setting

### Turning On/Off Wi-Fi

- 1. Swipe from the right edge of the display to access the Charms bar.
- 2. Touch Settings  $\bigstar \rightarrow$  Change PC settings → Networks → Airplane mode.
- 3. Swipe Wi-Fi icon right or left to turn Wi-Fi on or off.

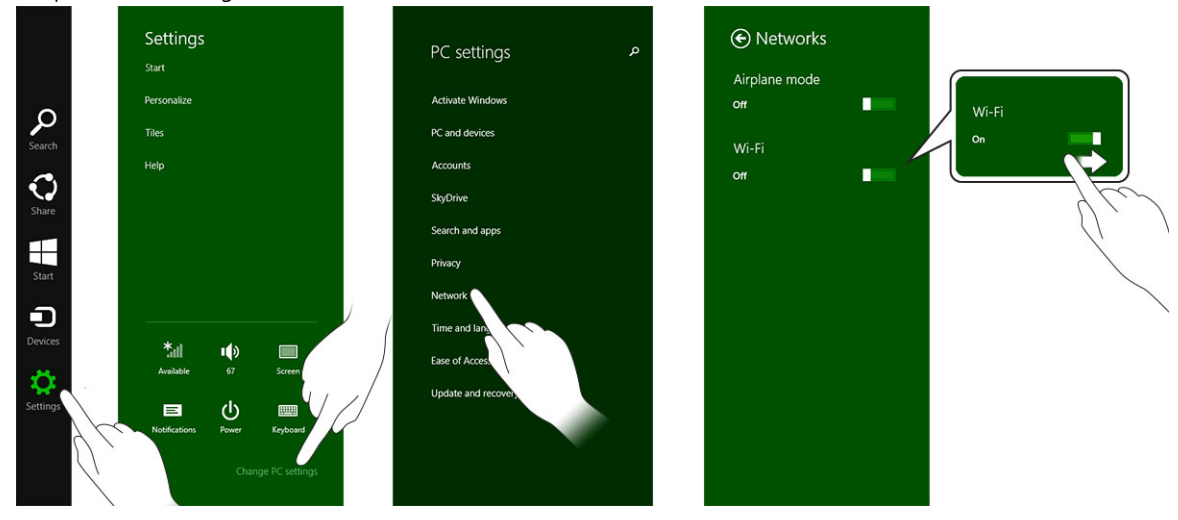

#### Connecting to a network

.

- 1. Swipe from the right edge of the display to access the Charms bar.
- 2. Touch Settings  $\overset{\bullet}{\leftrightarrow}$  → Available  $\overset{\ast}{\bullet}$  and  $\rightarrow$  Select an available network  $\rightarrow$  Connect

<span id="page-23-0"></span>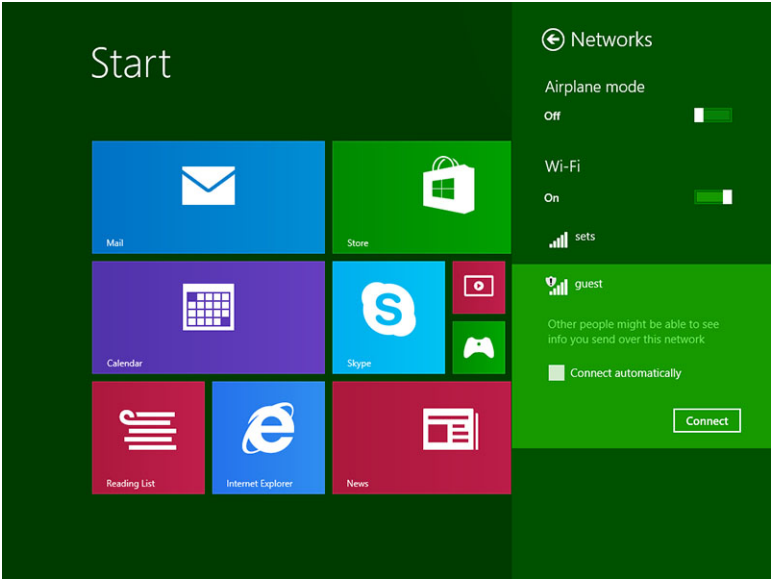

NOTE: Hidden SSIDs and other advanced configurations may require going to the network and Ø sharing center and selecting the option to manually configure the connection.

# Mobile broadband setting

### Turning On/Off mobile broadband

- 1. Swipe from the right edge of the display to access the Charms bar.
- 2. Touch Settings  $\bigoplus$  → Change PC settings → Networks → Airplane mode.
- 3. Swipe Mobile broadband icon left or right to turn mobile broadband on or off.

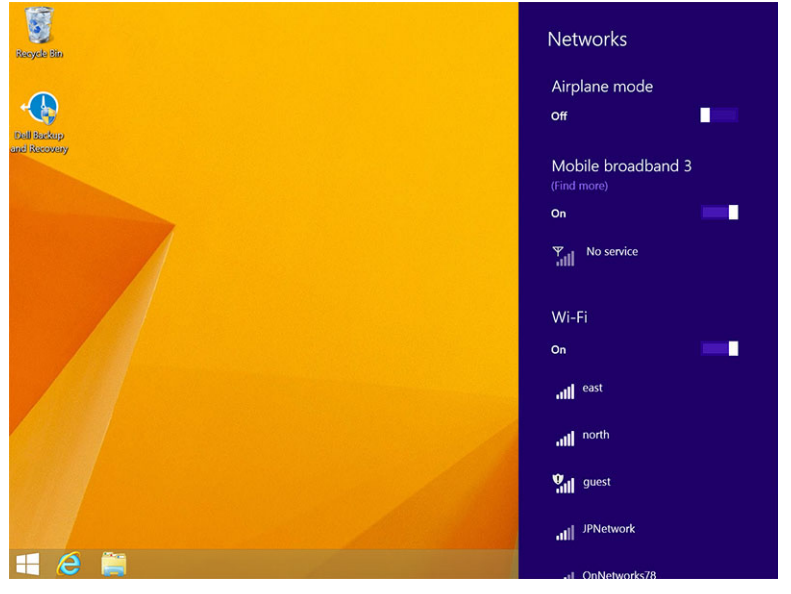

#### Connecting to a mobile broadband network

- 1. Ensure an active SIM card is inserted into the tablet.
- 2. Swipe from the right edge of the display to access the Charms bar.
- 3. Touch Setting  $\bigoplus_{i=1}^{\infty}$  → Network → Connections  $\overline{h}$ ll → Your Service Provider → Connect.
- 4. The estimated data usage will be shown once the mobile broadband network is enabled.

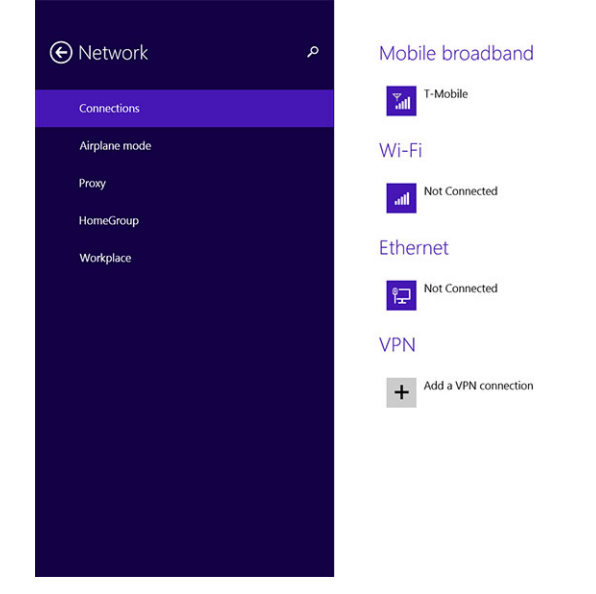

NOTE: You can choose the option Connect automatically to connect the mobile broadband Ø automatically.

NOTE: Your tablet will automatically prioritize Wi-Fi networks over mobile broadband networks, Ø when both are available. If your tablet is connected to the mobile broadband and any of saved Wi-Fi connections comes within range, it will disconnect from the mobile network and connect to the Wi-Fi automatically.

#### Disconnecting from mobile broadband network

- 1. Swipe from the right edge of the display to access the Charms bar.
- 2. Touch Setting  $\bigoplus_{i=1}^{\infty}$  → Network  $\bigoplus_{i=1}^{\infty}$  Your Service Provider  $\rightarrow$  Disconnect.

NOTE: Once your tablet has disconnected from mobile broadband, the option Connect automatically will be disabled as well.

#### Mobile broadband options

Ø

- 1. Swipe from the right edge of the display to access the Charms bar.
- 2. Touch Settings  $\bigoplus$  → Networks  $\prod_{n=1}^{\infty}$
- 3. Touch and hold Your Service Provider or right-click if docked.
	- Touch Show estimated data usage/Hide estimated data usage to show or hide your data usage.
	- Touch Set as metered connection/Non metered connection to set a particular connection as a metered/non-metered connection.

• Touch View connection properties to view your connected mobile broadband properties.

<span id="page-25-0"></span>NOTE: If the option Set as metered connection is enabled, Windows Update will not download Ø updates automatically unless it is a high priority, critical security update.

#### Service Provider hardware information

- 1. Swipe from the right edge of the display to access the Charms bar.
- 2. Touch Settings  $\mathbf{Q} \rightarrow \mathbf{Change}$  PC settings  $\rightarrow$  Network.
- 3. Touch Your Service Provider to view the hardware information including the subscriber information and International Mobile Equipment Identity (IMEI) number.

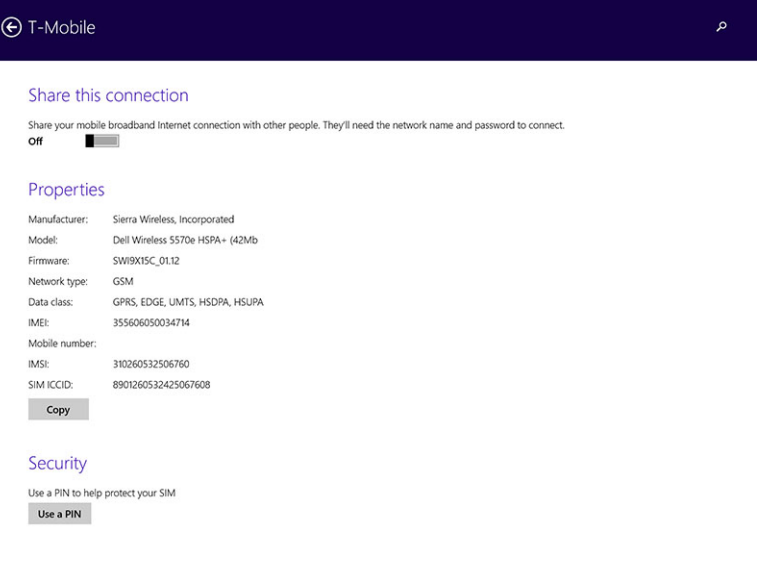

#### Enabling PIN lock

- 1. Swipe from the right edge of the display to access the Charms bar.
- 2. Touch Settings  $\overleftrightarrow{\mathbf{Q}}$   $\rightarrow$  Network  $\overline{\mathbf{Q}}$
- 3. Touch and hold Your Service Provider or right-clicked if docked.
- 4. Touch View connection properties**→**Security**→**Use a PIN.
- 5. Enter your SIM PIN Code.

NOTE: Your Service Provider refers to the network service providers available in your location.

CAUTION: If you enter the incorrect PIN code, your mobile broadband connection will not be established. If you unsuccessfully enter the code three times, your SIM card will be locked. To unlock the SIM card, contact your service provider to get a Personal Unblocking Key (PUK) to unlock the SIM card.

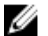

W

NOTE: Before you contact your carrier, have your IMEI number ready.

### Refreshing / Recovering / Re-setting your tablet

You can refresh / recover / restore your tablet to original factory settings.

- <span id="page-26-0"></span>1. Swipe from the right edge of the display to access the Charms bar.
- 2. Touch Settings  $\overleftrightarrow{\mathbf{Q}}$   $\rightarrow$  Change PC Settings  $\rightarrow$  Update and recovery  $\rightarrow$  Recovery.
	- Refresh your PC without affecting your files
	- Remove everything and reinstall Windows
	- Advanced startup
- 3. Select any recovery option to complete the task.

#### Refresh your PC without affecting your files

This option enables you to refresh your tablet without losing your photos, music, videos, and other personal files. If you want to perform this action:

- 1. Click Get started. The Refresh your PC window opens.
- 2 Click Next
- 3. Click Refresh.

Click Cancel to cancel this action.

#### Remove everything and re-install Windows

This option enables you to recycle or start over your tablet completely, and you can reset to its default / factory settings. If you want to perform this action:

- 1. Click Get Started. The Rest your PC window opens.
- 2. Click Next.

After you click Next, you will now have to select any of the two below options to finish the task:

- Just remove my files If you select this option, Windows removes all your files including your photos, music, videos, and other personal files.
- Fully clean the drive If you select this option, Windows resets your tablet.

#### CAUTION: Resetting your tablet erases all data from your tablet, including your account configuration, music, pictures, files, and so on. Ensure that you back up all the required data before you proceed.

Click Cancel to cancel this action.

#### Advanced startup

This option enables you to start up from a device or compact disc (such as DVD or USB drive) and change your tablet's firmware settings, change Windows startup settings, or restore Windows from the system image. If you want to perform this action, click Restart Now.

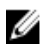

NOTE: Third-party applications will be removed.

# <span id="page-27-0"></span>Synchronizing your tablet

# Using Microsoft account

If your computer has Microsoft Windows 8.1 installed, you can synchronize user settings of your tablet with your computer using a Microsoft account. When you sign in with your Microsoft account on your tablet, you can automatically synchronize your settings, including internet browser history, application settings, and personal files etc., with other Windows 8.1 PCs and Windows 8.1 tablets.

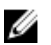

NOTE: You need a wireless connection for both your computer and tablet.

- 1. Go to Charms bar, then click Settings → Change PC Settings **→**Accounts **→** Connect to a Microsoft account to switch your computer local account to your Microsoft account.
- 2. A new option will be added to PC Settings called Sync your settings.
- 3. Click Settings → Change PC Settings **→** More PC Settings **→** Sync your settings to show all kind of toggles for synchronizing your data and settings.

#### Copying music, photos, and videos

- 1. Connect a USB key or a Micro-SD card to the computer and copy the required files.
- 2. After the copy is complete, use the **Safely Remove Hardware** wizard to remove your tablet from the computer.
- 3. You can also use the Skydrive feature of Win 8.1 to copy music, photos, and videos.

# 10

# <span id="page-28-0"></span>Cleaning Your Tablet

CAUTION: Before you clean your tablet, disconnect all cables. Clean your tablet with a soft cloth dampened with water. Do not use liquid or aerosol cleaners, which may contain flammable substances.

- 1. Turn off your tablet. For more information on turning off your tablet, see Turning Off Your Tablet.
- 2. Disconnect any attached devices, headphones, speakers, and keyboard dock from the tablet and from their electrical outlets.
- 3. Remove any installed Micro-SD and Micro-SIM card. For more information on removing the Micro-SD card and Micro-SIM card, see Remove the Micro-SD card and Remove the Micro-Sim card.
- 4. Moisten a soft, lint-free cloth with either water or a display cleaner, and wipe the surface of the tablet until it is clean. Do not allow water from the cloth to seep down to the tablet ports and surrounding **Windows** button.

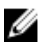

NOTE: To avoid damaging the tablet or display, follow the instructions that are included with the product.

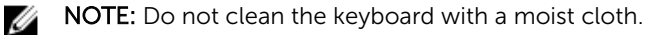

# <span id="page-29-0"></span>Troubleshooting

### Battery problem

#### Problems Possible causes Possible solutions

- Battery does not charge  **Unplug the Dell AC power Unplug the Dell AC power** adapter from the wall and verify that the outlet is functioning.
	- Check all cable connections and plug back into the wall, then back into the tablet.
	- Check the AC adapter LED light to ensure if the AC adapter is working.
	- Check all connectors to ensure proper connectivity.

If the AC adapter works and the battery does not charge, try to:

- Remove and re-insert the battery to ensure the battery fits to its connectors properly.
- Replace with another battery, if available.

NOTE: The tablet battery W requires about 4 hours to fully charge.

Charge the battery in an ambient temperature between 0 °C to 40 °C.

Contact a Dell authorized reseller to replace the battery or power adapter.

- Temporarily turn off the tablet.
- Move the tablet in range of a network it can

mode

Battery drains quickly even when the tablet is in Standby The tablet's temperature is below 0 °C

The battery or power adapter is

If the tablet is not in the range of a network it can connect to, the tablet continues to send out signals to locate a base station and drains the battery.

or higher than 40 °C.

damaged.

connect to, or temporarily turn off the wireless connection on your tablet.

• Use your tablet in airplane mode.

# <span id="page-30-0"></span>System problem

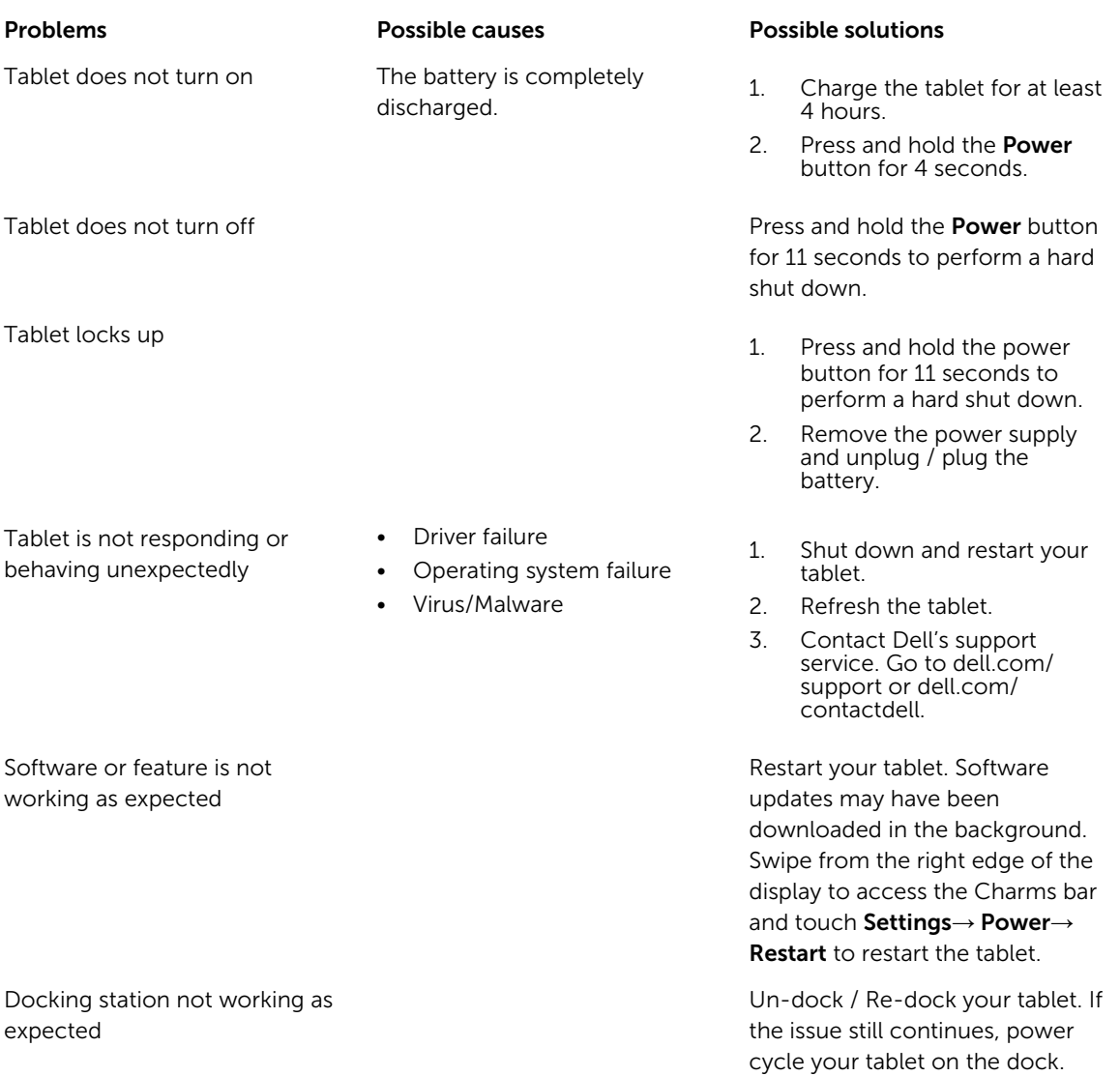

## <span id="page-31-0"></span>Touchscreen problem

Touchscreen responds slowly or improperly

Protective cover prevents the tablet from recognizing your inputs.

#### Problems Possible causes Possible solutions

- Shutdown and restart your tablet.
- Gently wipe the display with a clean dry cloth.
- Remove any protective covers from the touchscreen.
- If the operating system is reinstalled, make sure all the drivers are installed.

### Checking Your Wireless Network Card

You can check in device manager if your computer is equipped with a WLAN/WWAN card.

#### Windows 7

- 1. Click the Windows Start button  $\overline{+}$  → Control Panel→ Device Manager. If you are prompted for an administrator password or confirmation, type the password or provide confirmation. The Device Manager window appears.
- 2. Expand **Network Adapters**, the wireless network will be listed under network adapter if available.

#### Windows 8

- 1. Click the Desktop Icon  $\rightarrow$  Computer $\rightarrow$  Open Control Panel $\rightarrow$  Device Manager. If you are prompted for an administrator password or confirmation, type the password or provide confirmation. The Device Manager window appears.
- 2. Expand Network Adapters, the wireless network will be listed under network adapter if available.

Also depending on what you selected when you purchased your computer, the computer has a variety of configurations. To determine your computer configuration, see one of the following:

- Your order confirmation
- Microsoft Windows Help and Support Center
- Under Tools, click My Computer Information→ Find information about the hardware installed on this computer.

To check your Mobile Broadband card in the Windows Help and Support Center:

1. Click Start→ Help and Support→ Use Tools to view your computer information and diagnose problems.

On the My Computer Information - Hardware screen, you can view the type of Mobile Broadband card installed in your computer as well as other hardware components.

### <span id="page-32-0"></span>Setting Up a WLAN using a Wireless Router and a Broadband Modem

- 1. Contact your Internet service provider (ISP) to obtain specific information about the connection requirements for your broadband modem.
- 2. Ensure that you have wired Internet access through your broadband modem before you attempt to set up a wireless Internet connection.
- 3. Install any software required for your wireless router. Your wireless router may have been shipped with an installation CD. Installation CDs usually contain installation and troubleshooting information. Install the required software according to the instructions provided by the router manufacturer.
- 4. Shut down your computer and any other wireless-enabled computers in the vicinity through the Start menu.
- 5. Disconnect your broadband modem power cable from the electrical outlet.
- 6. Disconnect the network cable from the computer and the modem.
- 7. Disconnect the AC adapter cable from your wireless router to ensure that there is no power connected to the router.

NOTE: Wait for a minimum of 5 minutes after disconnecting your broadband modem before you continue with the network setup.

- 8. Insert a network cable into the network (RJ-45) connector on the unpowered broadband modem.
- 9. Connect the other end of the network cable into the Internet network (RJ-45) connector on the unpowered wireless router.
- 10. Ensure that no network or USB cables, other than the network cable connecting the modem and the wireless router, are connected to the broadband modem.

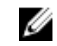

NOTE: Restart your wireless equipment in the order described below to prevent a potential connection failure.

- 11. Turn on only your broadband modem and wait for at least 2 minutes for the broadband modem to stabilize. After 2 minutes, proceed to step 12.
- 12. Turn on your wireless router and wait for at least 2 minutes for the wireless router to stabilize. After 2 minutes, proceed to the step 13.
- 13. Start your computer and wait until the boot process completes.
- 14. See the documentation that came with your wireless router to do the following in order to set up the wireless router:
	- Establish communication between your computer and your wireless router.
	- Configure your wireless router to communicate with your broadband router.
	- Find out your wireless router's broadcast name. The technical term for the name of your router's broadcast name is Service Set Identifier (SSID) or network name.
- 15. If necessary, configure your wireless network card to connect to the wireless network.

### Network problem

#### Problems Possible causes Possible solutions

- No wireless connection 1. No wireless radio is on.
	- 2. Try to get closer to the wireless access point.

- 3. Reset the wireless router if using a private network; open the browser to view the landing page if using a public network.
- 4. Contact your internet service provider for assistance.
- 1. Check if the mobile broadband is turned on.
- 2. Move your tablet to a different location for better signal reception.

Contact your service provider to change your broadband plan.

No mobile broadband connection

- The mobile broadband has been capped.
- No signal from the service provider.

# <span id="page-34-0"></span>System Setup

System Setup enables you to manage your computer hardware and specify BIOS‐level options. From the System Setup, you can:

- Change the NVRAM settings after you add or remove hardware
- View the system hardware configuration
- Enable or disable integrated devices
- Set performance and power management thresholds
- Manage your computer security

To access the system setup options (BIOS):

- 1. Connect your tablet to the keyboard dock or connect a USB enabled keyboard to your tablet.
- 2. Press the Power  $\boxed{\omega}$  button to turn on your tablet or restart your tablet, if you have already turned on your tablet.
- 3. Press F2 after the Dell logo appears.

NOTE: You might have to press F2 repeatedly until the Windows redirects to the system setup Ű options.

To access the setup options (BIOS) without an external keyboard :

- 1. Press the **Power**  $\boxed{\cup}$  button to turn on your tablet or restart your tablet, if you have already turned on your tablet.
- 2. Press and hold the **Volume Up** button when the Dell logo appears on the screen.
- 3. When the F12 Boot Selection menu appears, press the Volume Up button to change the boot selection to the BIOS Setup option.

NOTE: The Volume Up button cycles through the menu options (Boot Options, BIOS Setup, Ø Diagnostics, and so on. You can select the desired option by pressing the Volume Up button.)

4. Press the **Volume Down** button to select the option.

## Updating the BIOS

It is recommended to update your BIOS (system setup), on replacing the system board or if an update is available. For tablet, ensure that the battery is fully charged and connected to a power outlet

- 1. Re-start the tablet.
- 2. Go to dell.com/support.
- 3. Enter the Service Tag or Express Service Code and click Submit.

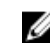

NOTE: To locate the Service Tag, click Where is my Service Tag?

<span id="page-35-0"></span>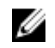

NOTE: If you cannot find your Service Tag, click Detect My Product. Proceed with the instructions on screen.

- 4. If you are unable to locate or find the Service Tag, you can select your product from the products list under the General Support.
- 5. Choose the Product Type from the list.
- 6. Select your product model and the **Product Support** page of your product appears.
- 7. Click Get Drivers and click View All Drivers.

The Drivers and Downloads page opens.

- 8. On the Drivers and Downloads screen, under the Operating System drop-down list, select BIOS.
- 9. Identify the latest BIOS file and click **Download File**. You can also analyze which drivers need an update. To do this for your product, click Analyze System for Updates and follow the instructions on the screen.
- 10. Select your preferred download method in the Please select your download method below window; click Download File.

The **File Download** window appears.

- 11. Click Save to save the file on your tablet.
- 12. Click Run to install the updated BIOS settings on your tablet. Follow the instructions on the screen.

### System Setup (BIOS) Options

#### Table 1. System Information

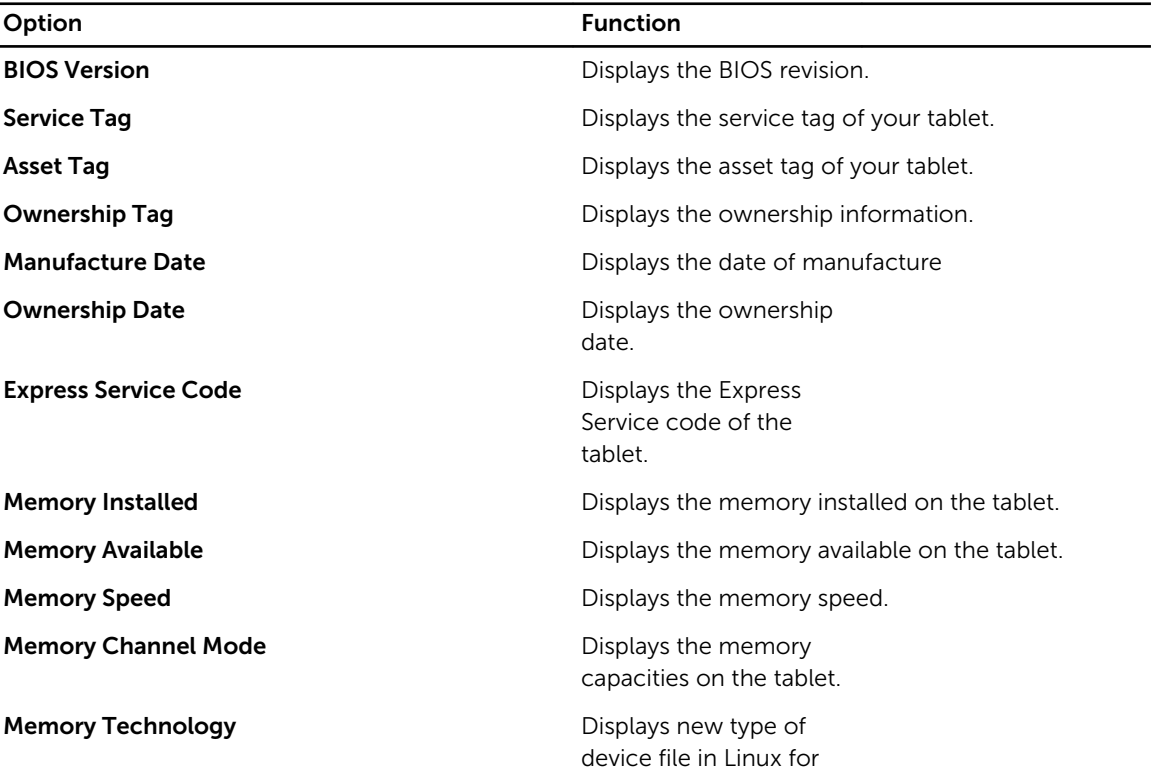

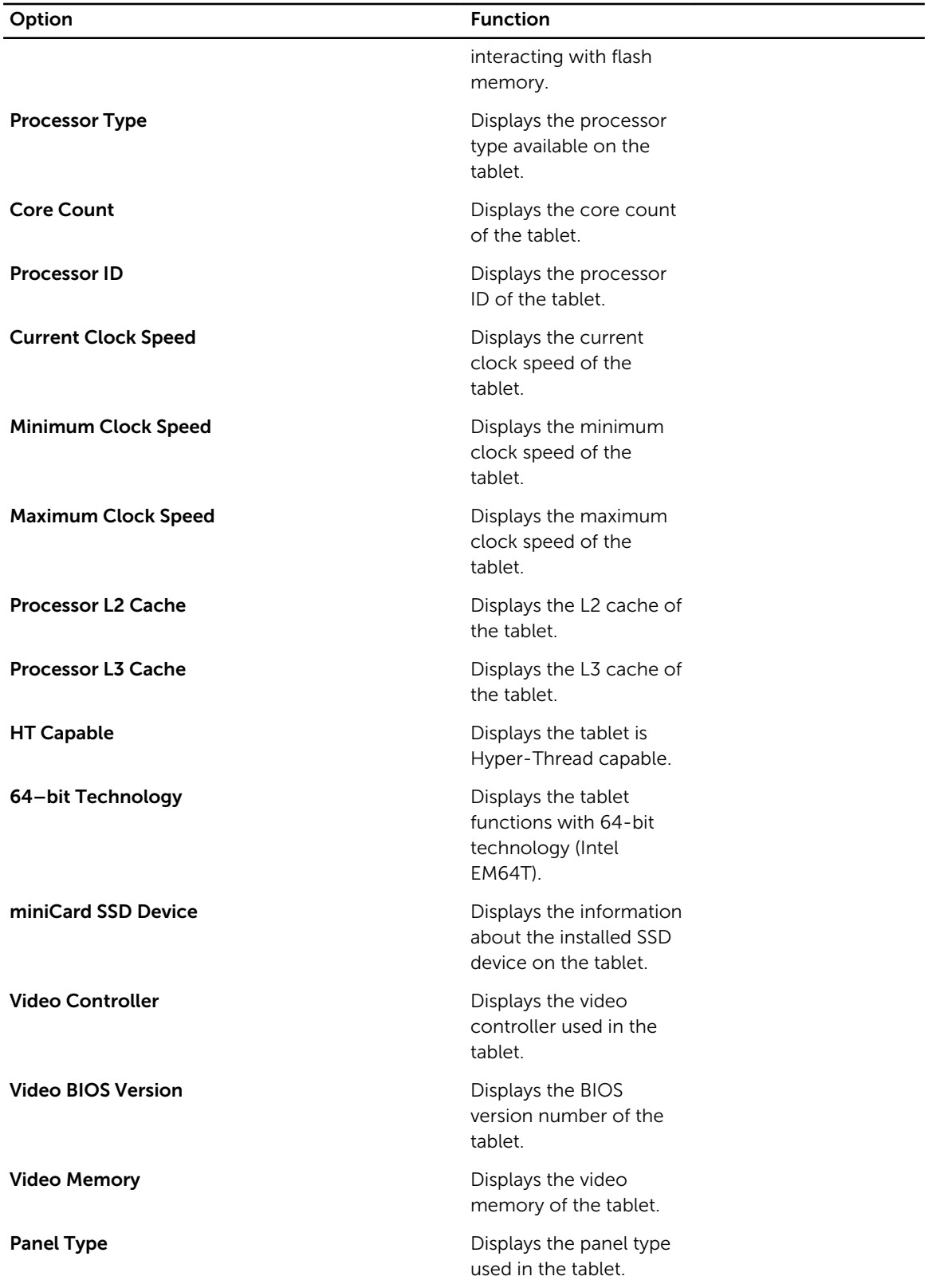

37

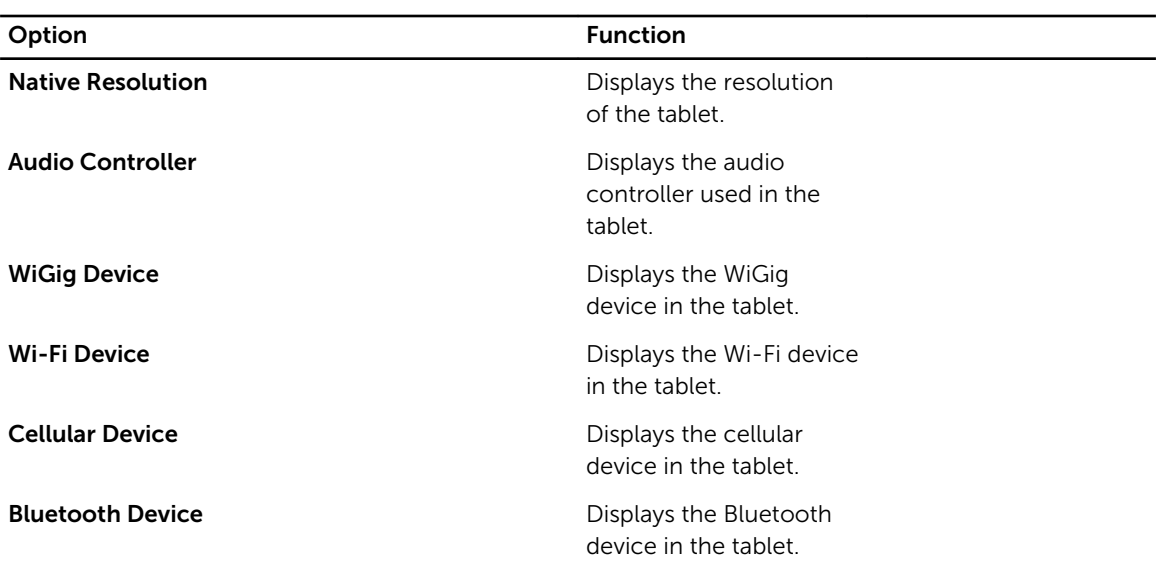

#### Table 2. Battery Information

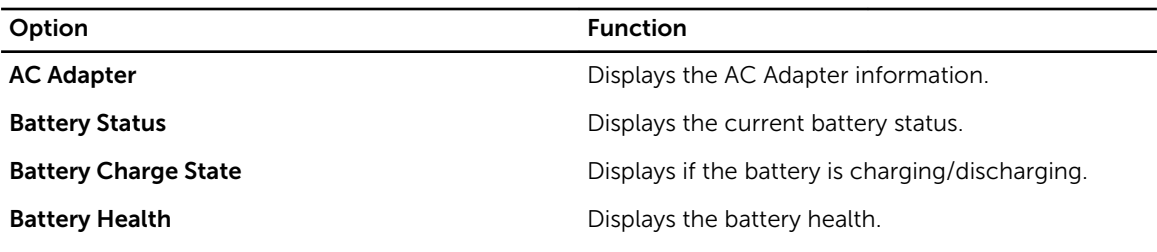

#### Table 3. Boot Sequence

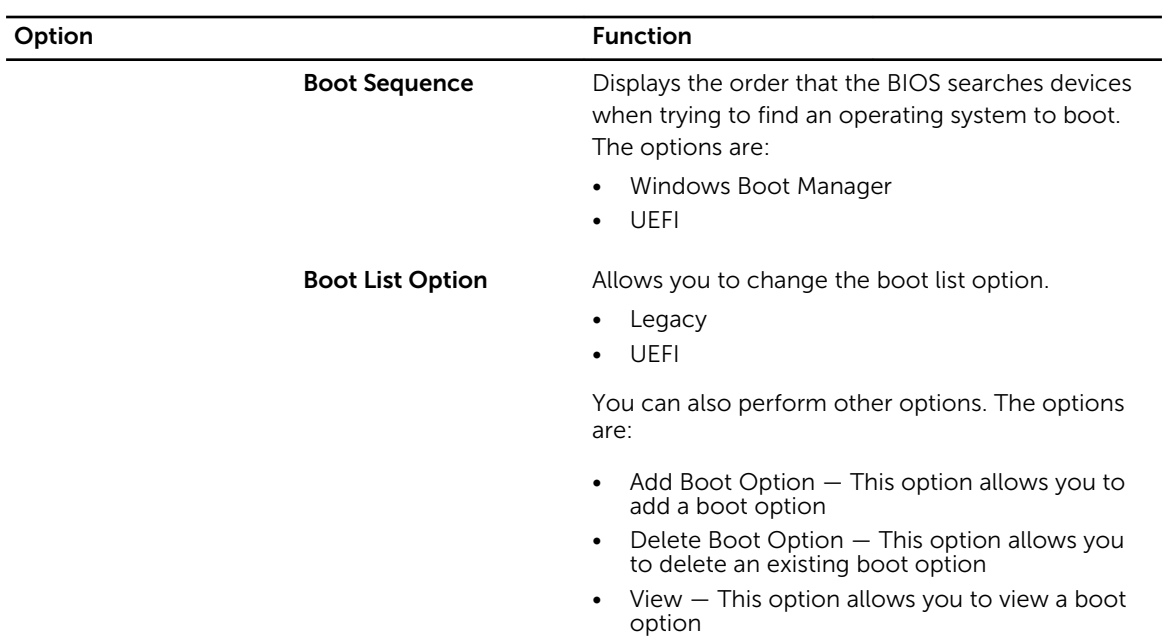

Table 4. Advanced Boot Options

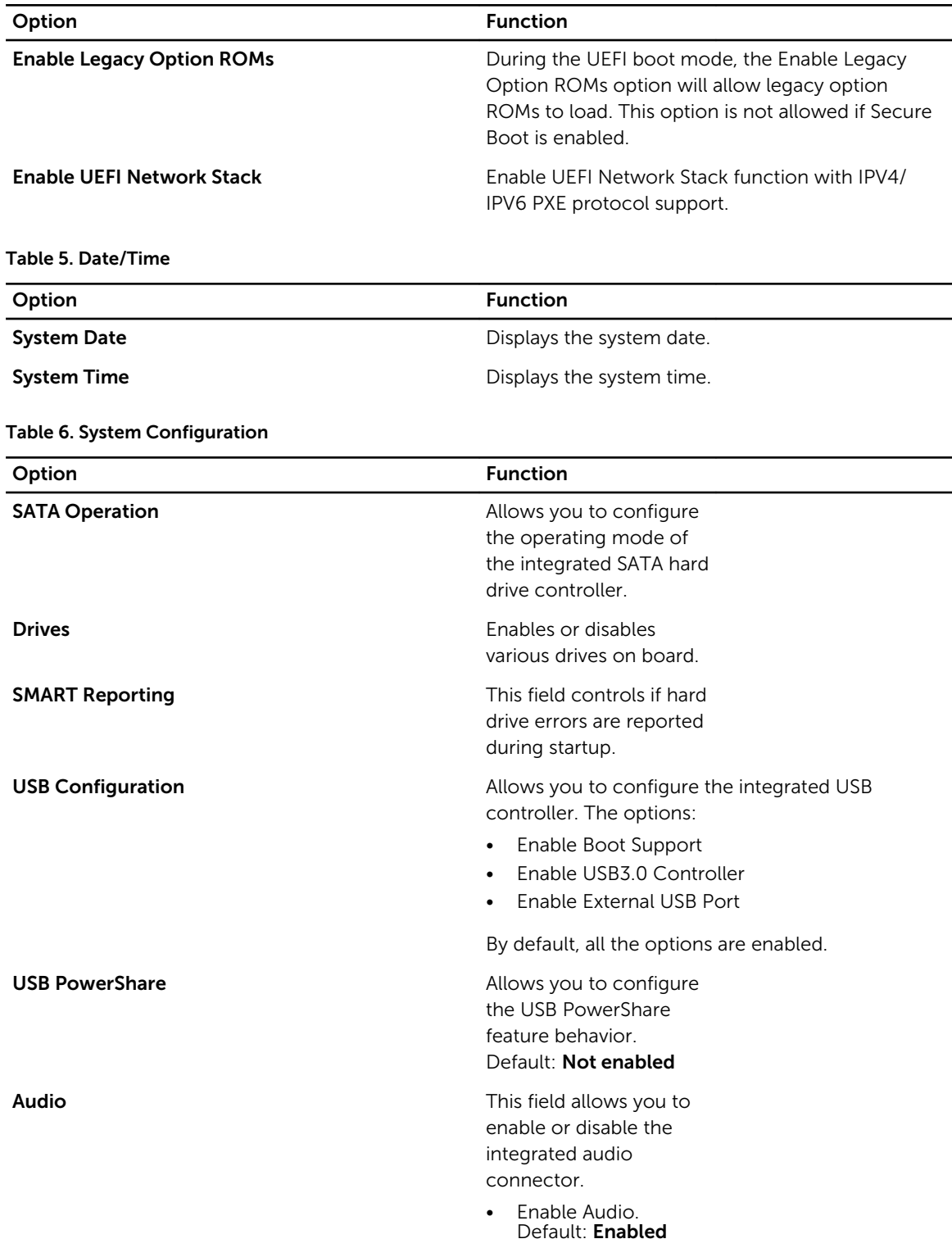

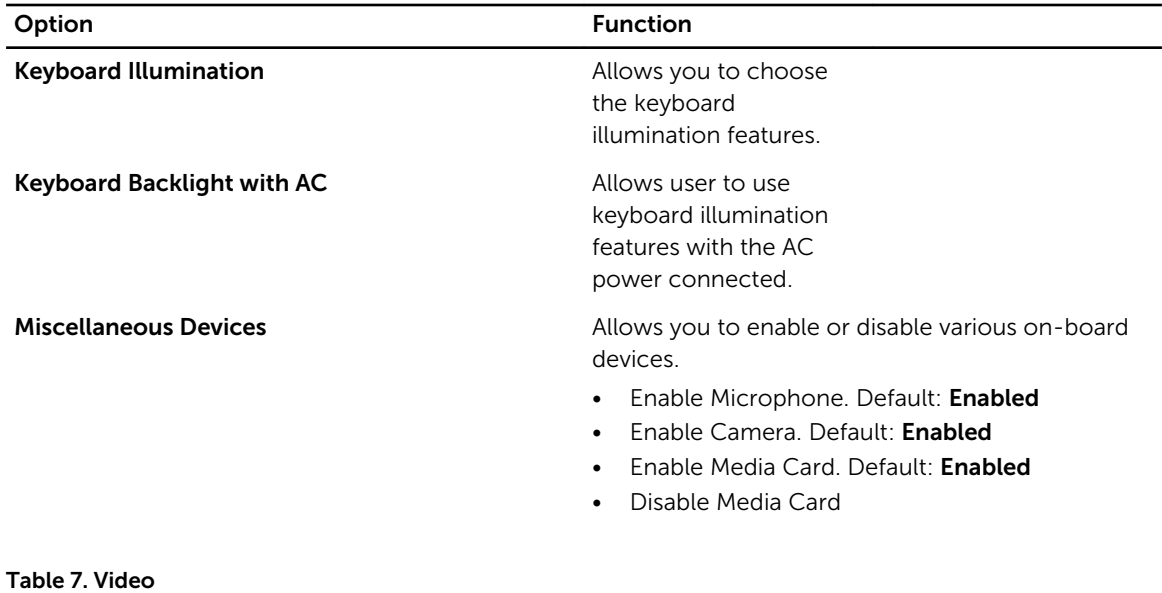

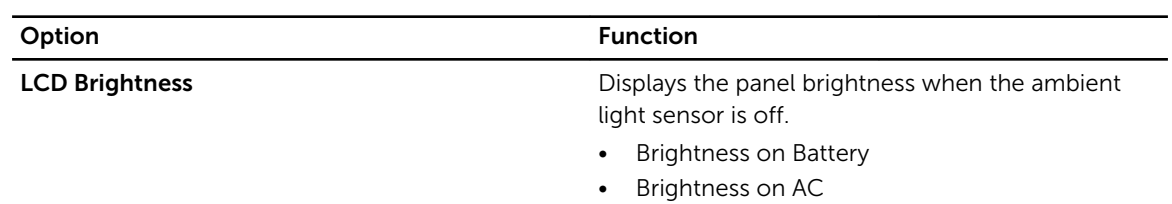

#### Table 8. Security

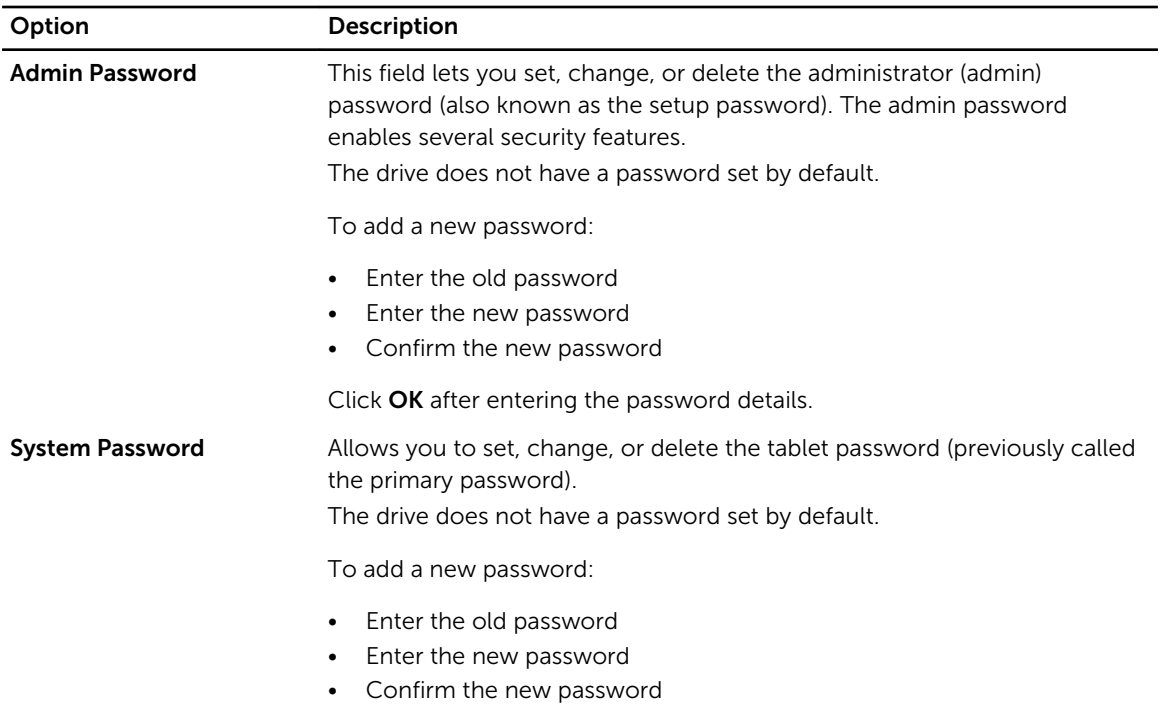

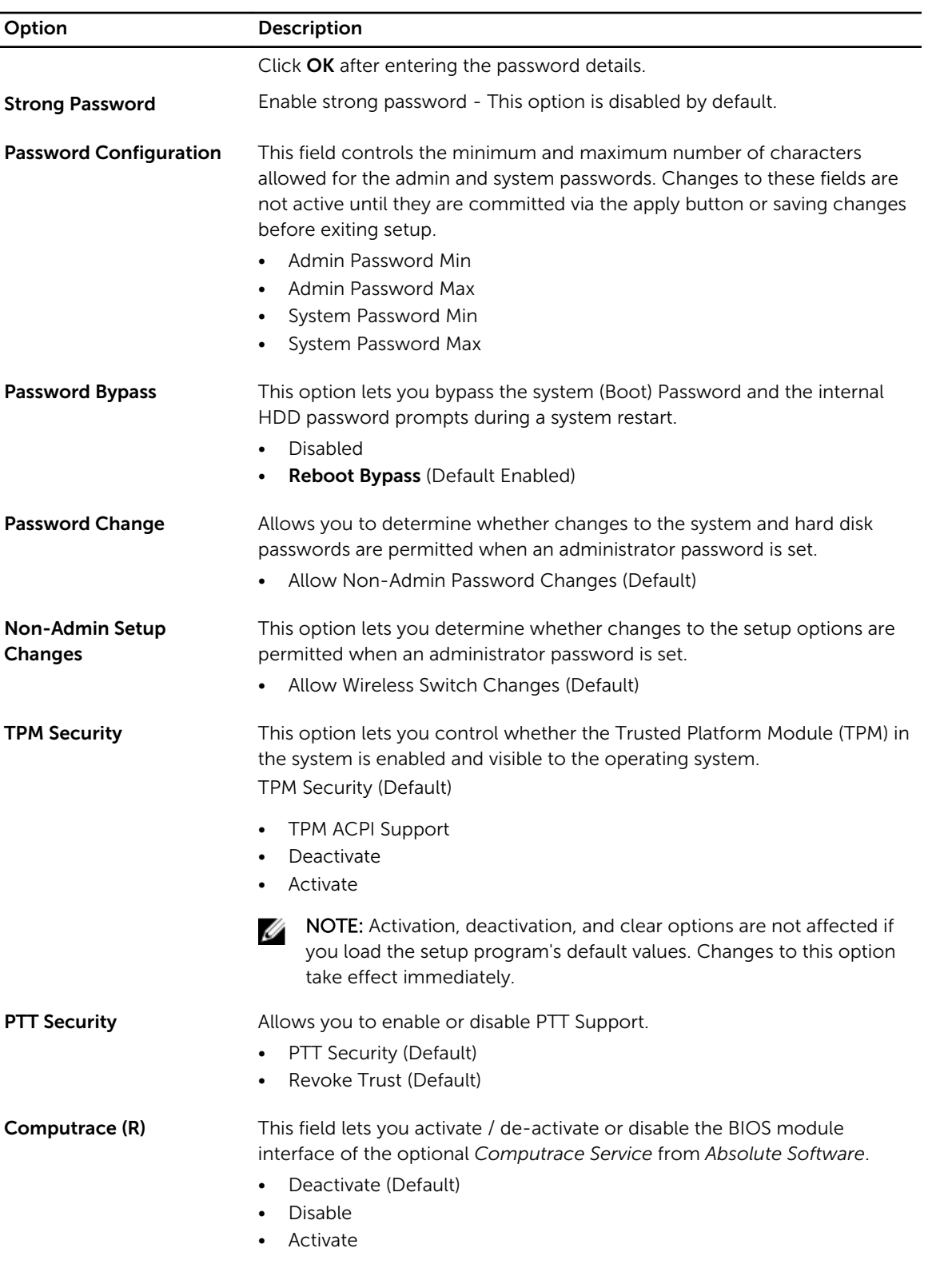

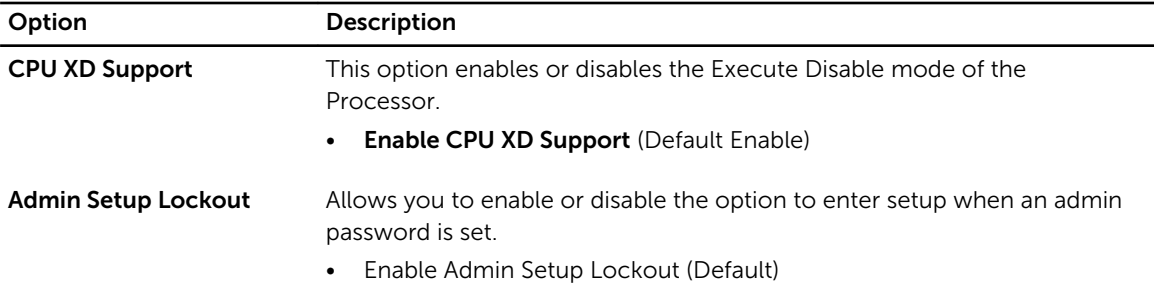

#### Table 9. Secure Boot

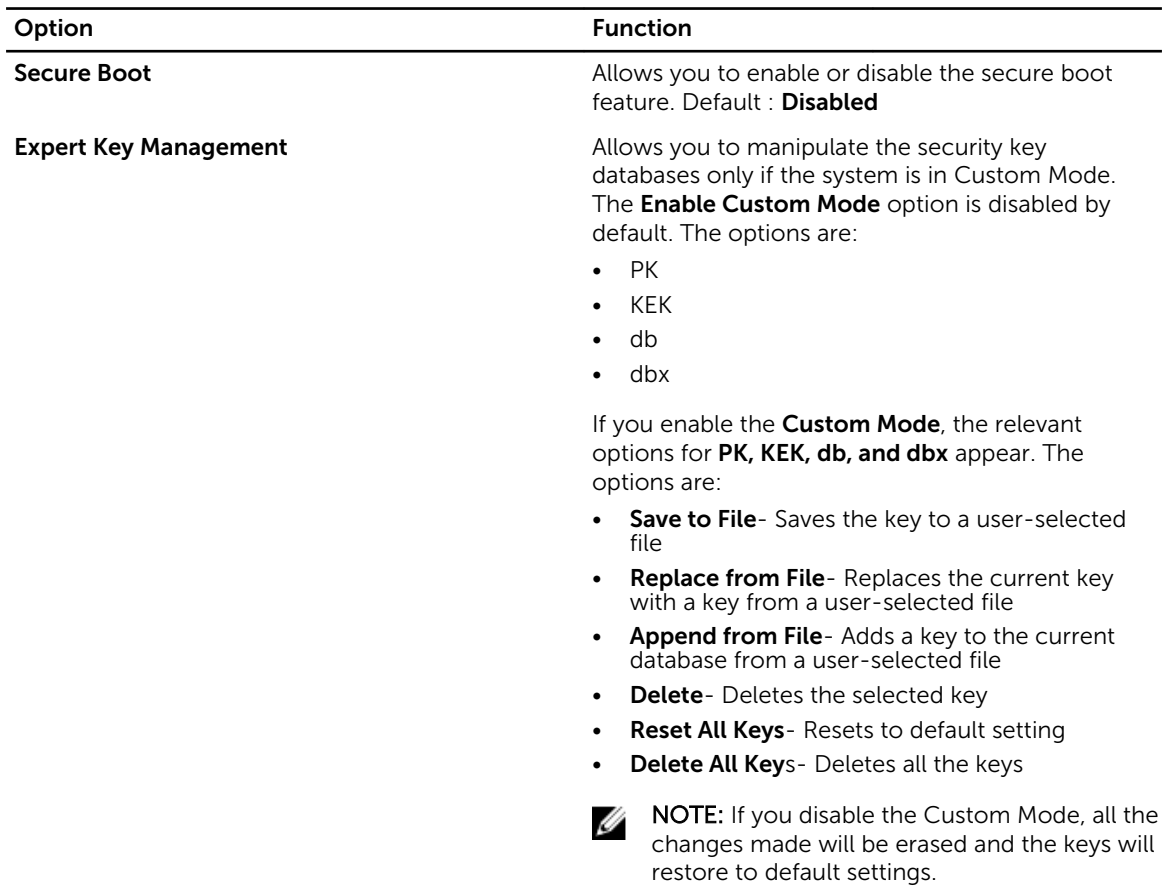

#### Table 10. Performance

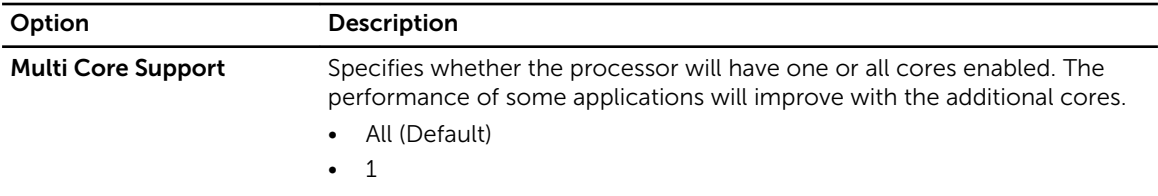

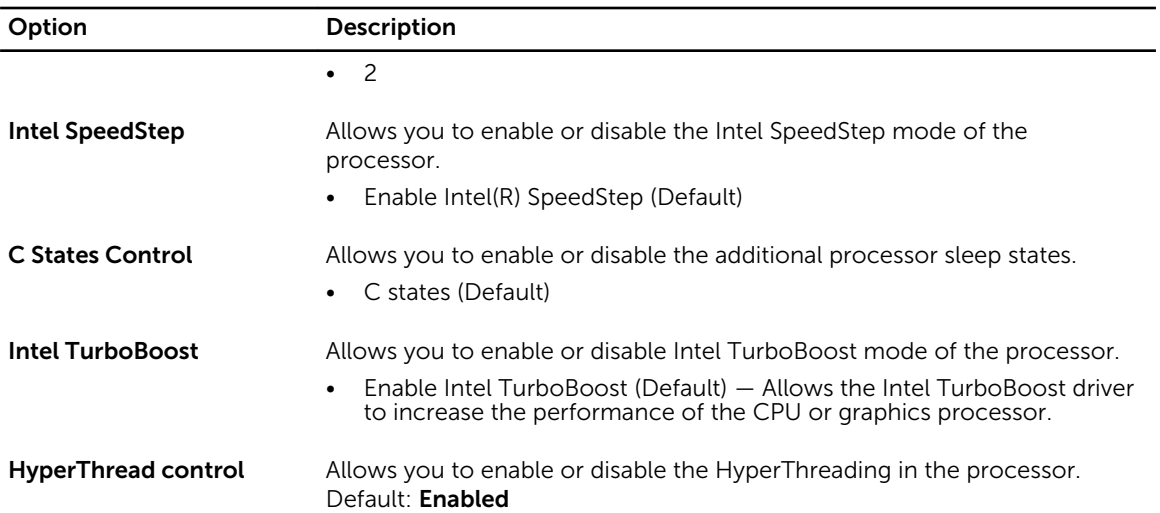

#### Table 11. Power Management

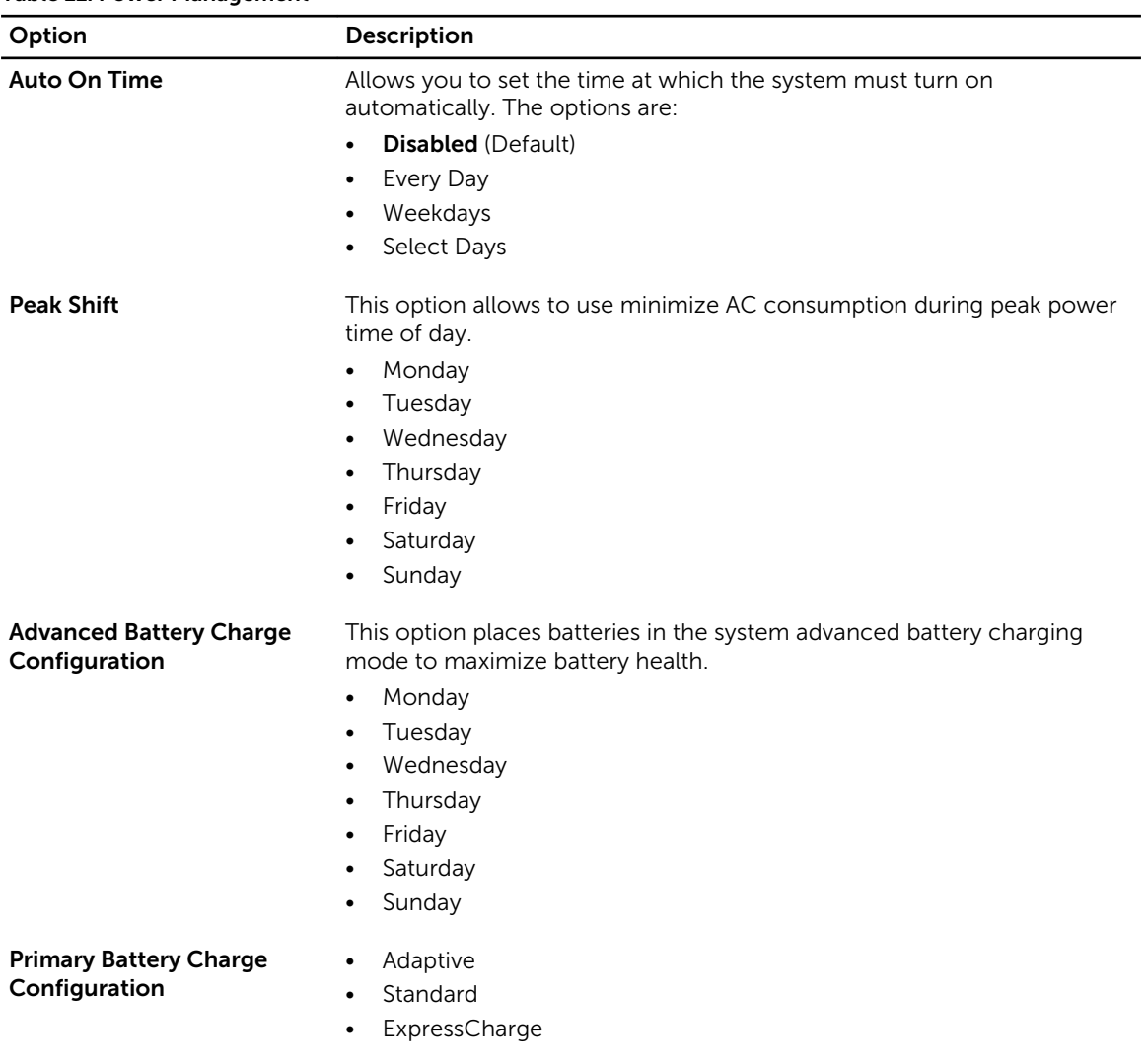

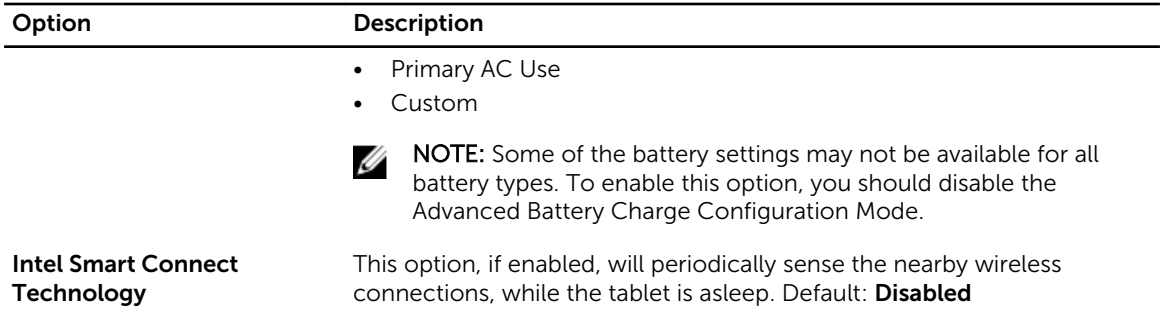

#### Table 12. POST Behavior

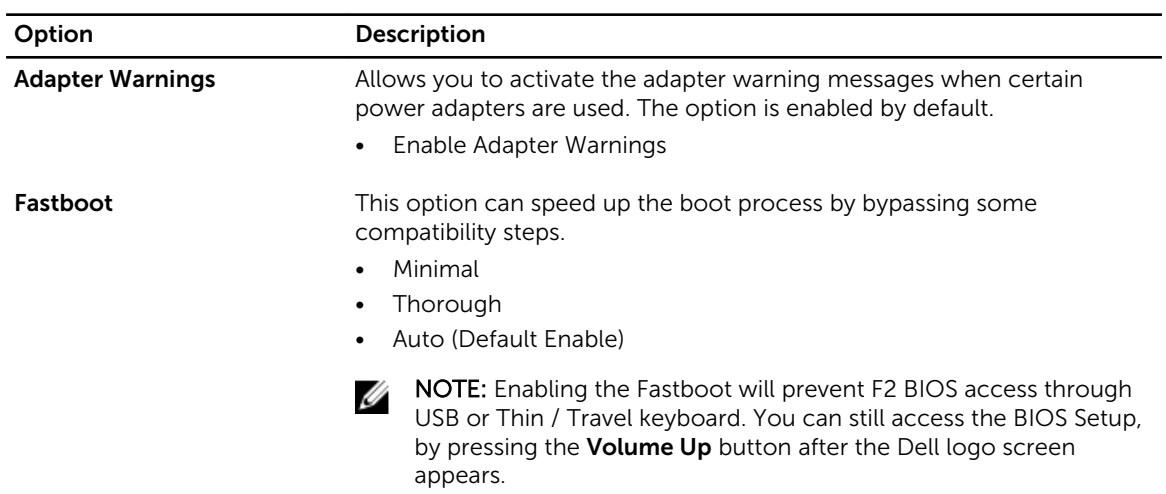

#### Table 13. Virtualization Support

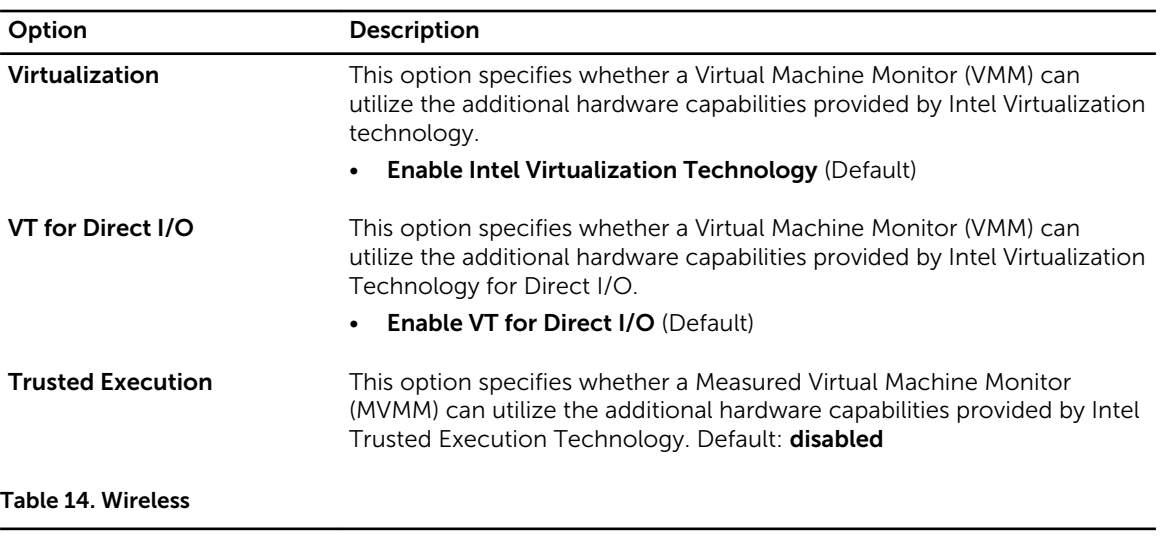

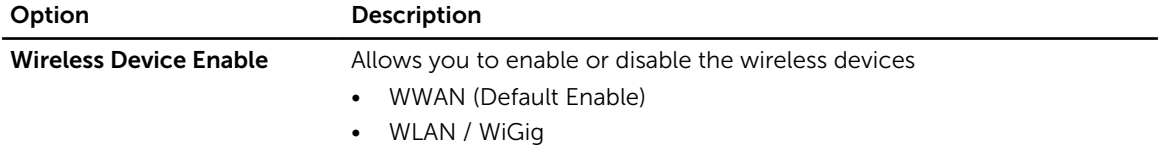

<span id="page-44-0"></span>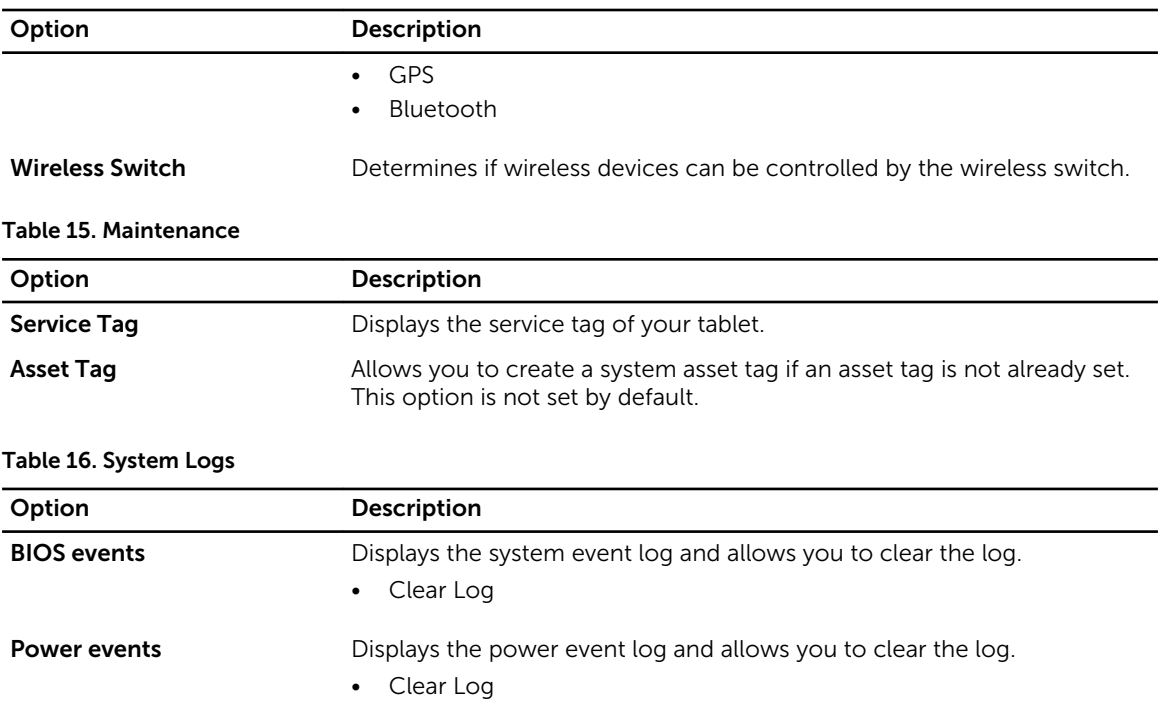

# Specifications

NOTE: Offerings may vary by region. The following specifications are only those required by law to Ø ship with your computer. For more information about the configuration of your computer, go to Help and Support in your Windows operating system and select the option to view information about your computer.

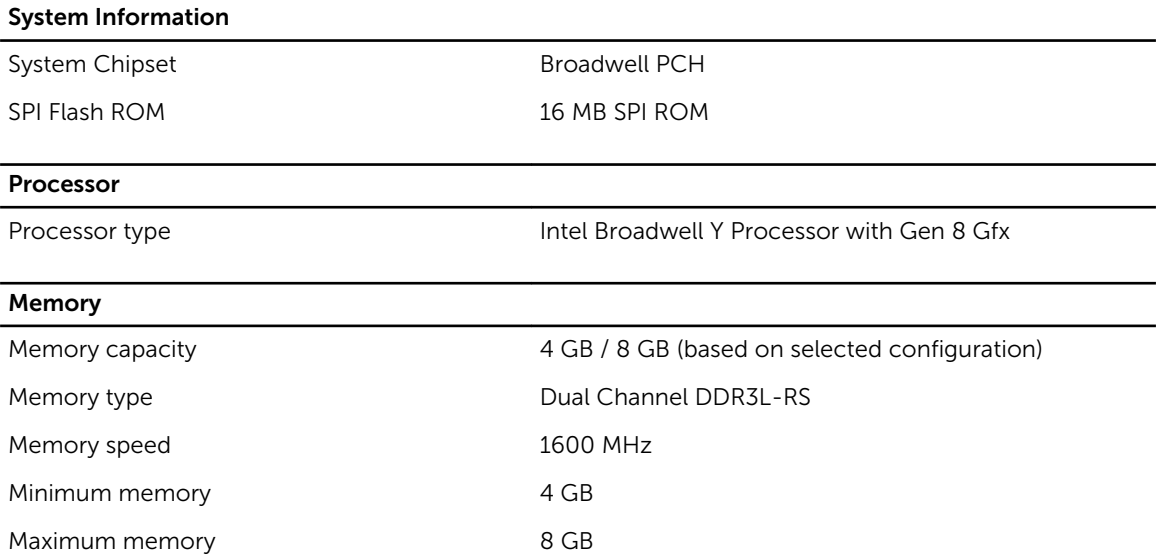

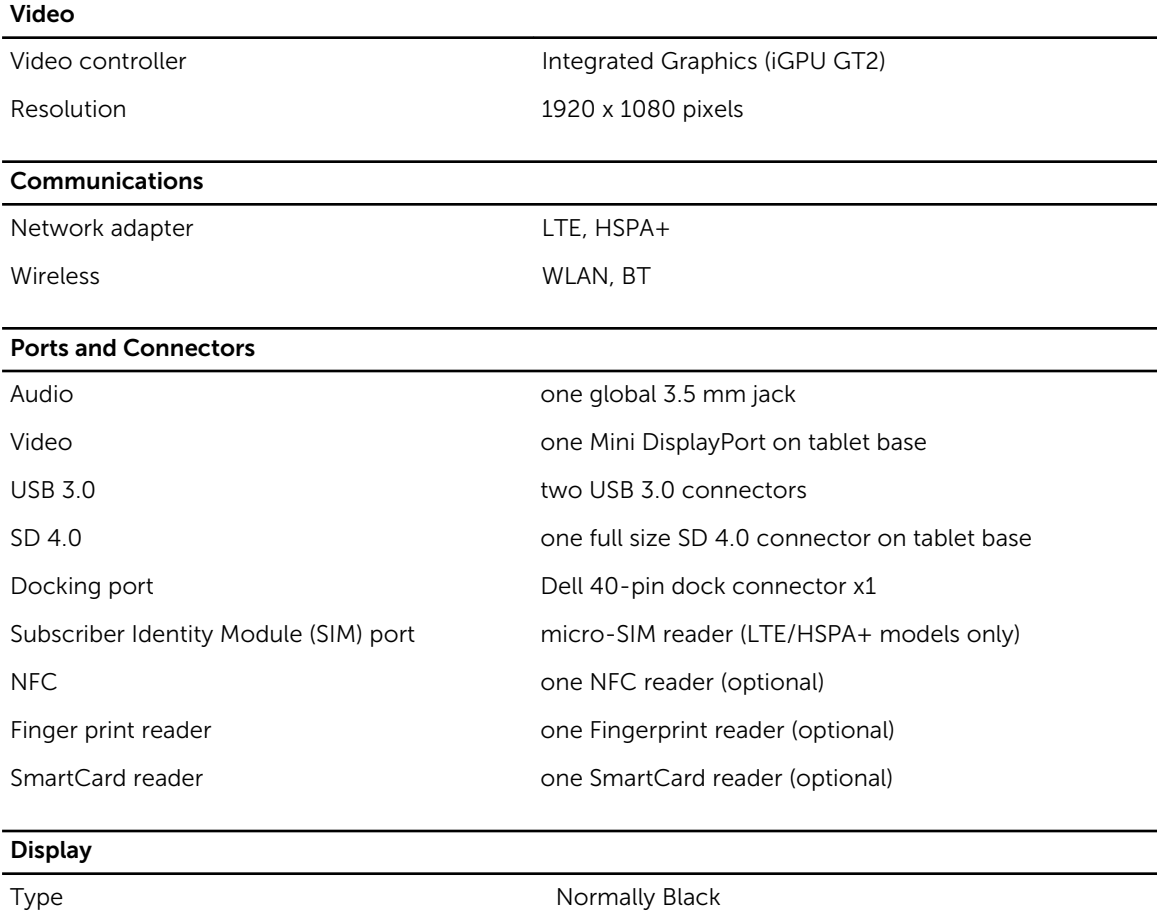

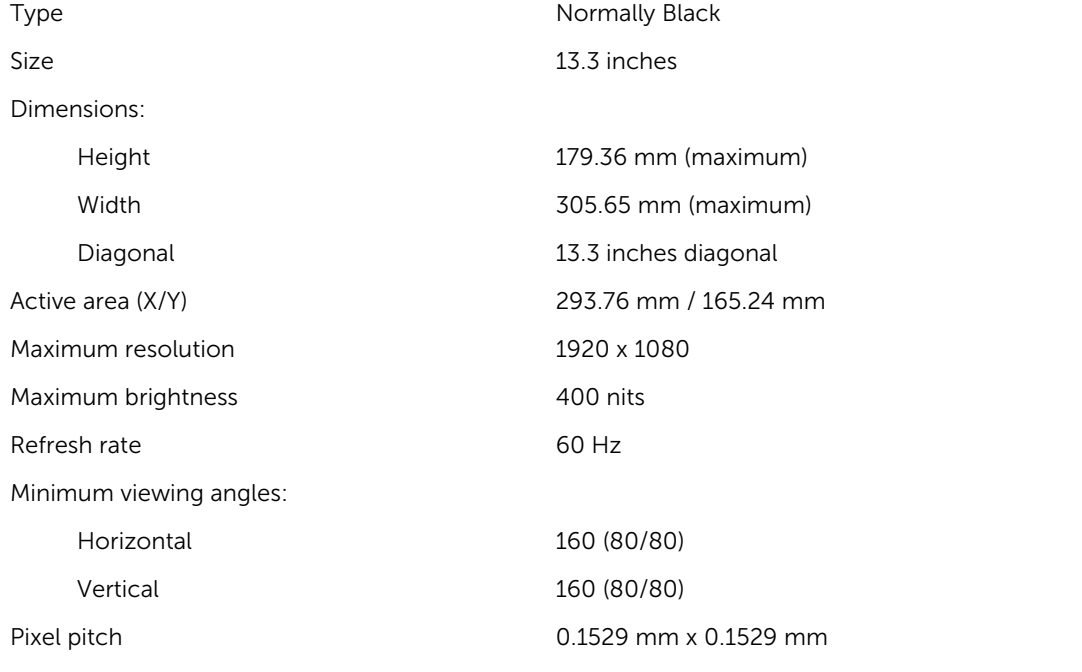

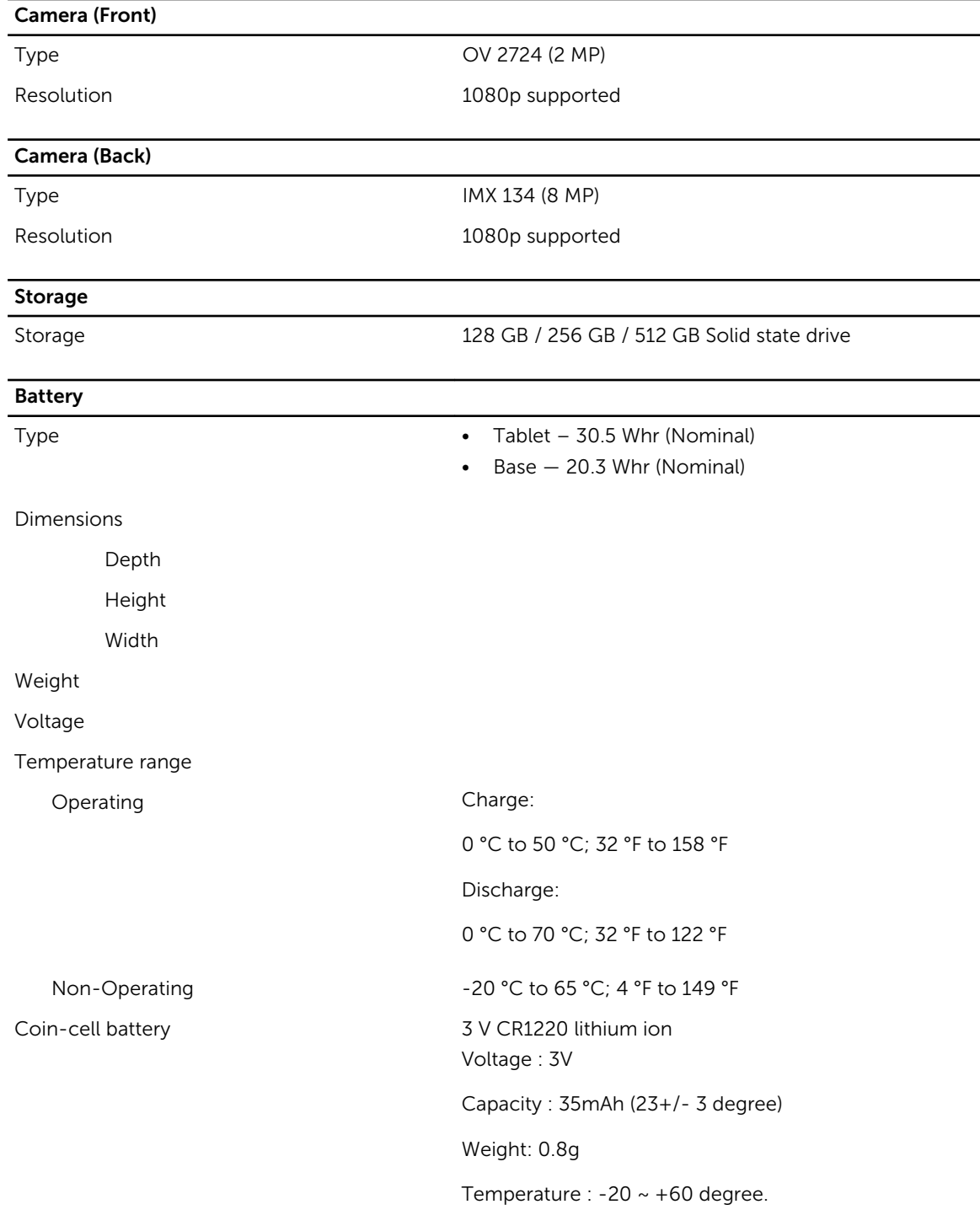

#### AC Adapter

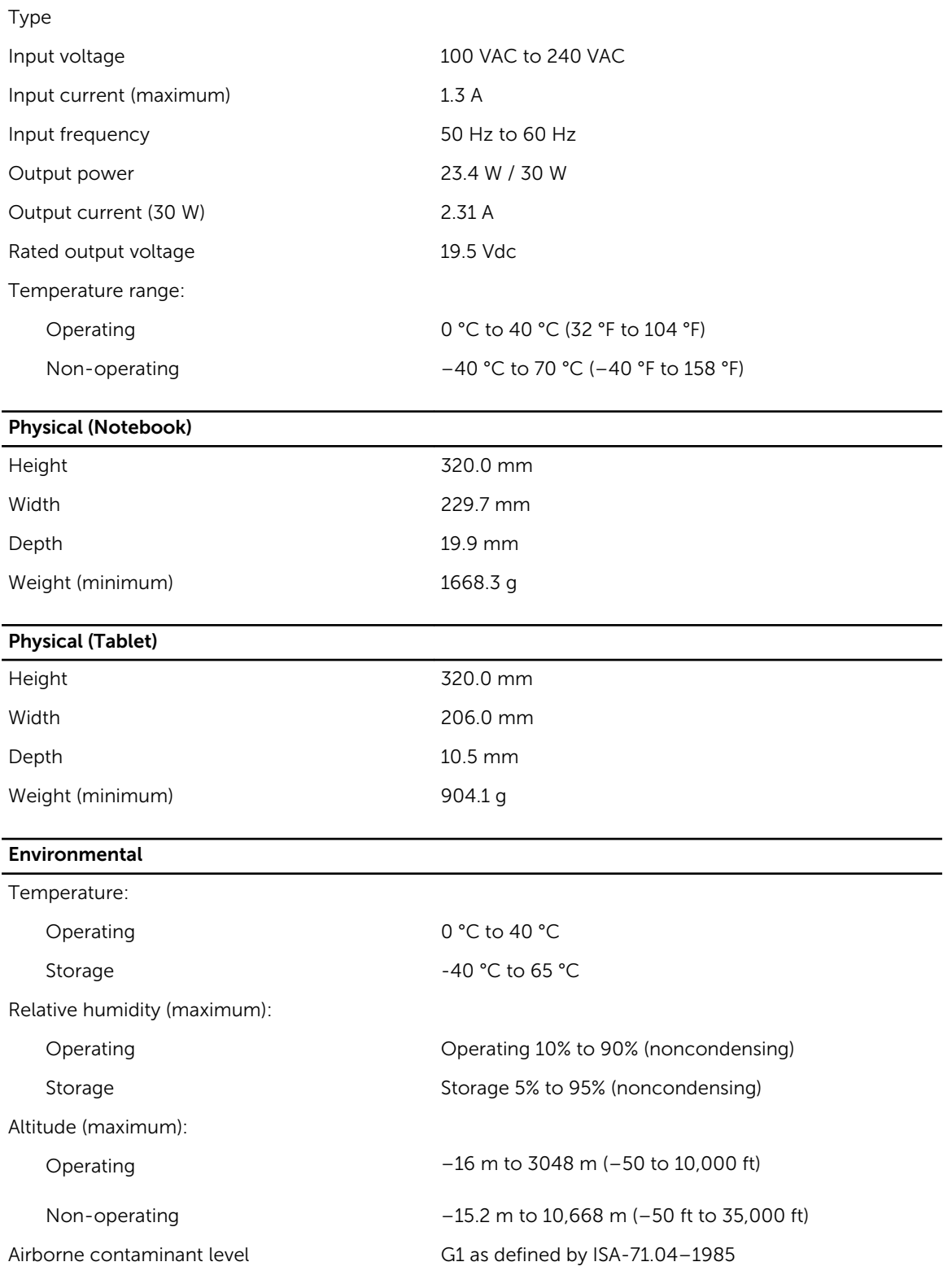

Free Manuals Download Website [http://myh66.com](http://myh66.com/) [http://usermanuals.us](http://usermanuals.us/) [http://www.somanuals.com](http://www.somanuals.com/) [http://www.4manuals.cc](http://www.4manuals.cc/) [http://www.manual-lib.com](http://www.manual-lib.com/) [http://www.404manual.com](http://www.404manual.com/) [http://www.luxmanual.com](http://www.luxmanual.com/) [http://aubethermostatmanual.com](http://aubethermostatmanual.com/) Golf course search by state [http://golfingnear.com](http://www.golfingnear.com/)

Email search by domain

[http://emailbydomain.com](http://emailbydomain.com/) Auto manuals search

[http://auto.somanuals.com](http://auto.somanuals.com/) TV manuals search

[http://tv.somanuals.com](http://tv.somanuals.com/)